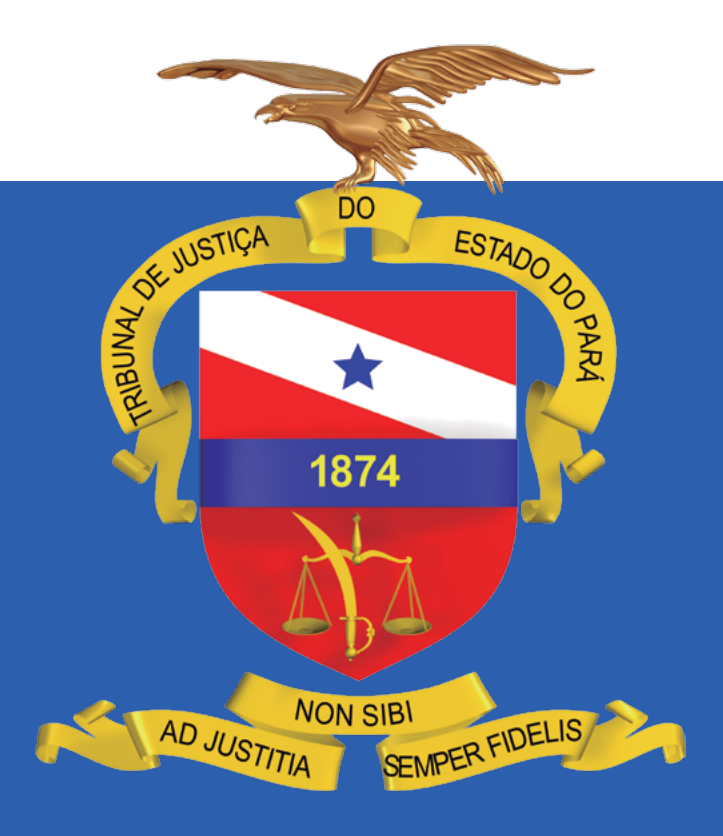

# **Manual do Plenário Virtual**

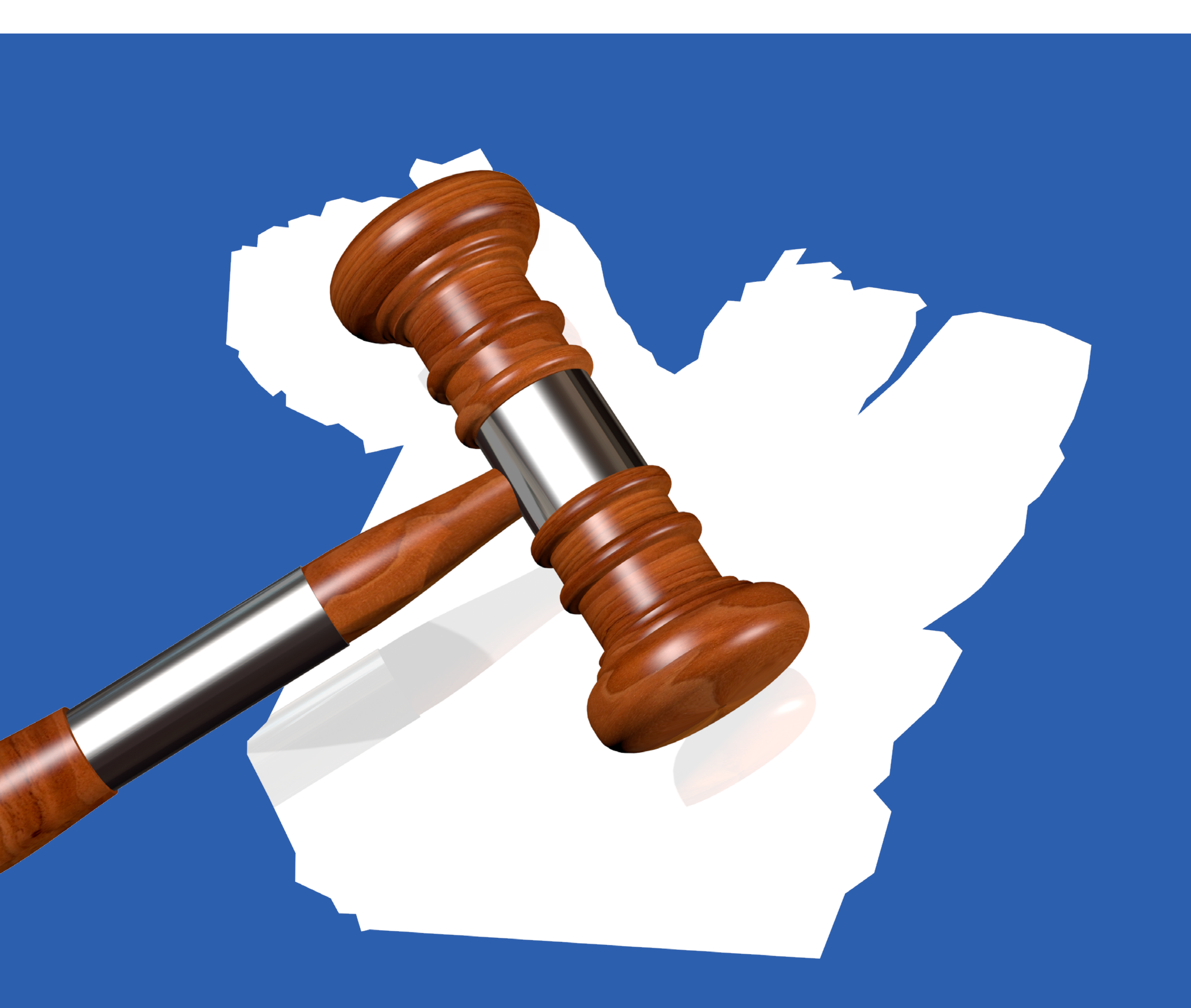

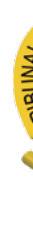

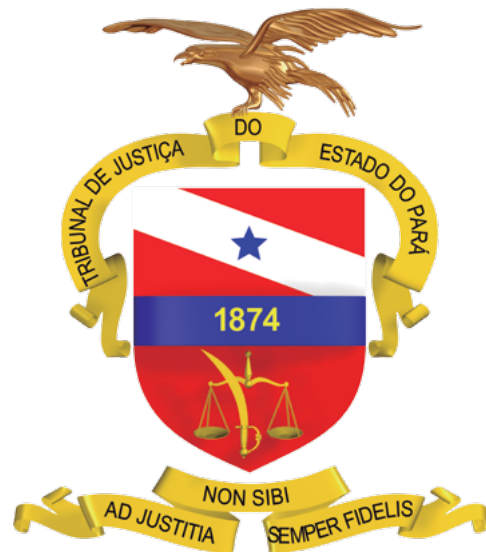

# **Manual do Plenário Virtual**

BELÉM - 2019

# sumário

<span id="page-2-0"></span>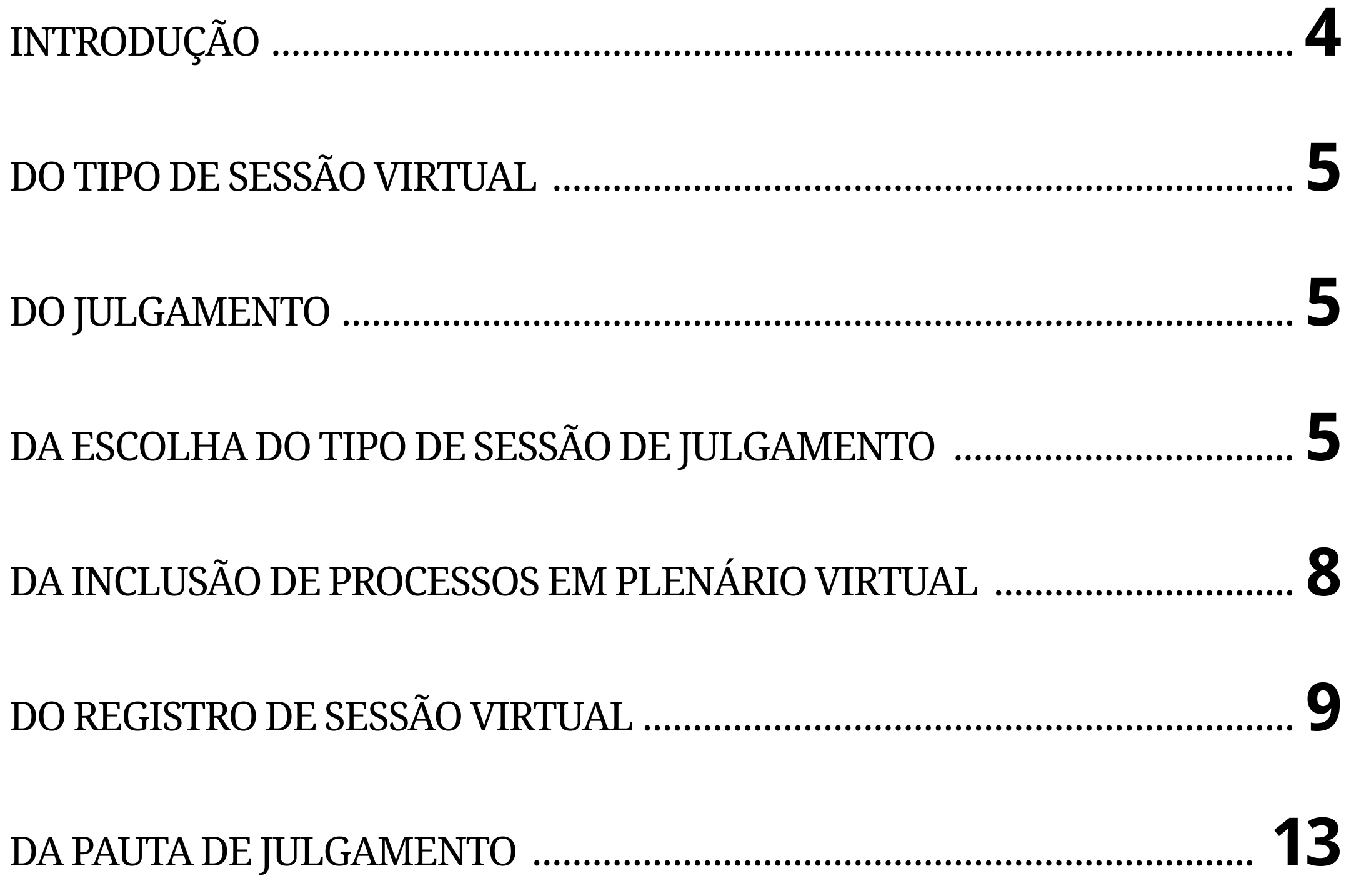

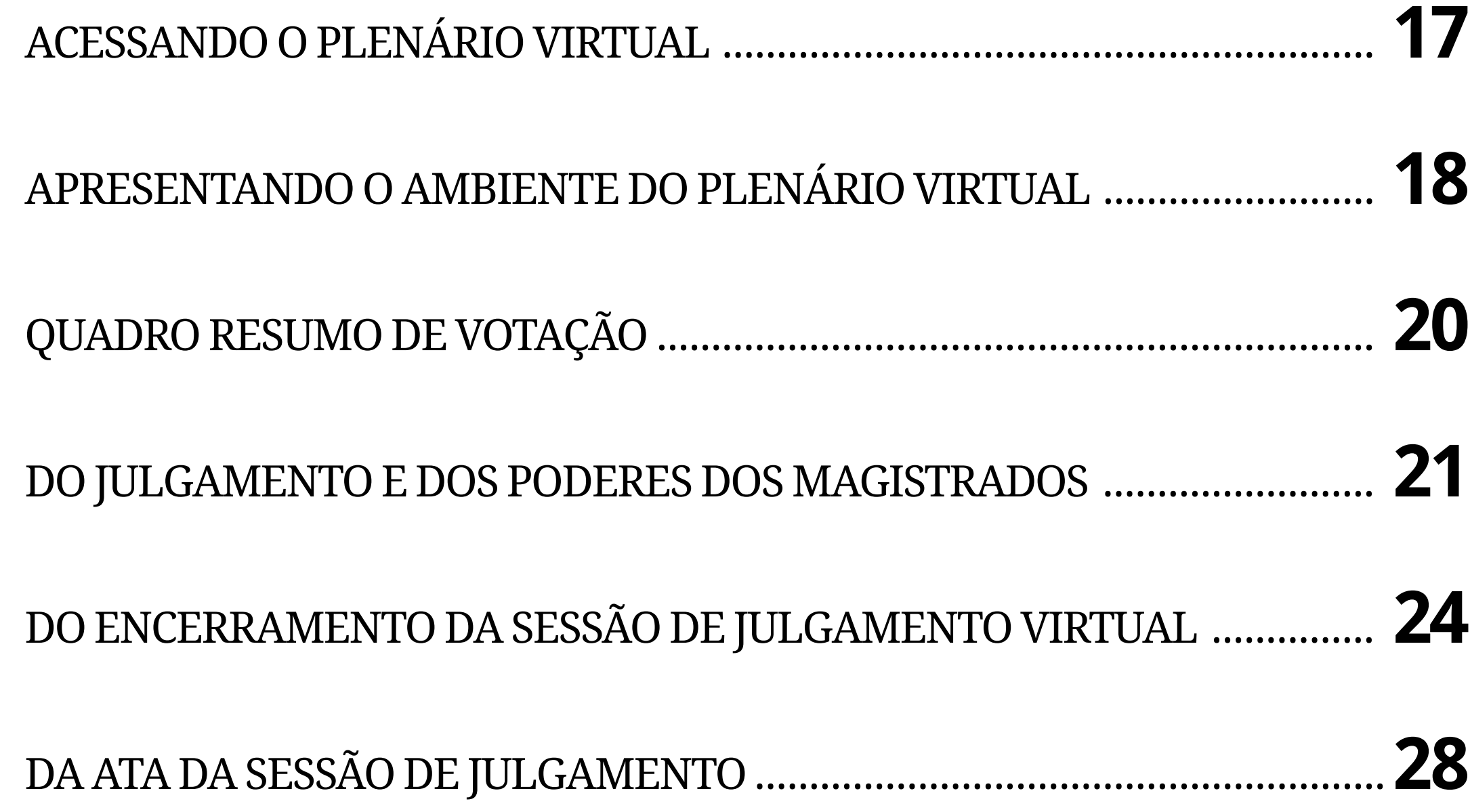

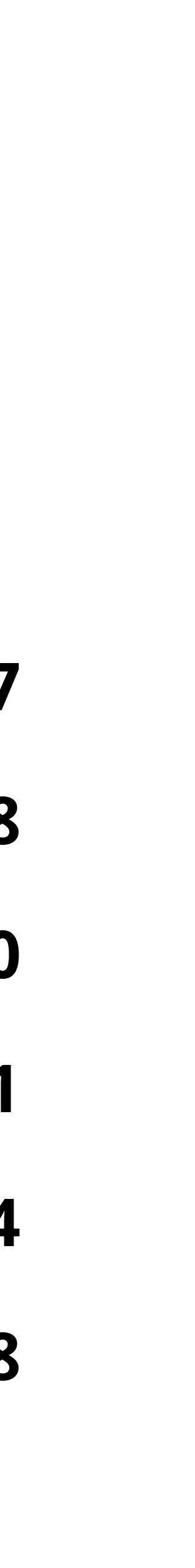

# INTRODUÇÃO

Esta contempla o desenvolvimento de um novo ambiente destinado ao julgamento, em meio eletrônico, de processos de competência originária ou recursal através de Sessões Virtuais de Julgamento, nos termos delineados no art. 138, inciso III e § 2º, e no art. 140-A, ambos do Regimento Interno, assim como na Resolução nº 21/2018 do TJPA.

<span id="page-3-0"></span>isando a densificar, no âmbito do Tribunal de Justiça do Estado do Pará (TJPA), o direito fundamental à razoável duração do processo e à efetividade da jurisdição – nos moldes traçados, respectivamente, pelo art. 5º, LXXVIII, da Constituição Federal de 1988 (CF/88) e pelo art. 6º do Código de Processo Civil (CPC) –, implementa-se a ferramenta denominada Plenário Virtual. V

Nas sessões virtuais, os magistrados poderão pautar tanto processos em tramitação no sistema Libra (processos físicos), quanto processos em tramitação eletrônica pelo Sistema de Processo Judicial Eletrônico (PJe).

Nesta ferramenta, as rotinas implementadas possibilitam a visualização de todos os processos em julgamento, em uma determinada sessão – assegurando-se o sigilo legalmente estabelecido em relação a determinados feitos e partes – sendo possível a visualização de relatório de julgamento e voto apresentados pelo Relator do processo, bem como pelo eventual Revisor, resguardando-se a possibilidade de retirarem-se de pauta os processos para julgamento em uma sessão presencial.

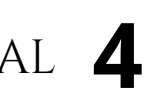

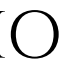

# <span id="page-4-0"></span>**DO TIPO DE SESSÃO VIRTUAL**

Em regra, as sessões virtuais terão duração de 5 (cinco) dias úteis, com exceção das ações constitucionais em matéria penal que exijam apreciação urgente, a saber, o habeas corpus e o mandado de segurança, cuja sessão de julgamento terá duração de 2 (dois) dias ininterruptos.

# **DO JULGAMENTO**

As demandas afetadas para julgamento no Plenário Virtual deverão ser apreciadas pelos integrantes do órgão julgador, observando-se o quórum mínimo de julgamento estabelecido no Regimento Interno do Tribunal.

Por meio de funcionalidade disponível na ferramenta, cada membro expressará sua concordância com o voto proferido pelo Relator ou sua discordância em julgar determinado processo em Plenário Virtual, em virtude de a complexidade da matéria envolvida demandar maior possibilidade de debate, no que o feito será remetido para julgamento em sessão presencial.

Uma ação originária ou um recurso só será considerado julgado, em sessão virtual, se todos os votos dos julgadores habilitados convergirem com o voto do Relator. Caso não haja unanimidade, o processo será remetido para apreciação em sessão presencial.

# **DA ESCOLHA DO TIPO DE SESSÃO DE JULGAMENTO**

Todos os processos judiciais em tramitação em segundo grau de jurisdição no TJPA podem ser julgados de forma eletrônica, por meio do Plenário Virtual. Nesse sentido, tanto os processos em tramitação em autos físicos, perante o sistema Libra, quanto os processos em tramitação eletrônica, no PJe, independentemente da classe, podem ser julgados de forma virtual.

Para que o processo seja julgado em Plenário Virtual, é necessário que o relatório e o voto do Relator – bem como do Revisor, se presente – estejam disponibilizados no respectivo sistema de tramitação processual no momento da remessa do processo para a secretaria do órgão julgador com pedido de inclusão em pauta.

A plataforma de julgamento do Plenário Virtual carrega os documentos para votação a partir dos sistemas de origem. Dessa forma, caso os relatórios e votos não estejam disponibilizados no Libra ou no PJe, os mesmos não estarão disponíveis para consulta pelos integrantes do colegiado no momento da votação.

Cabe ao Relator a análise de que tipo de julgamento considera mais adequado para cada processo. Optando pelo julgamento em Plenário Virtual, o gabinete deverá realizar a disponibilização do relatório e do voto do Relator e do Revisor da seguinte forma:

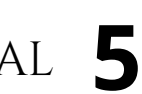

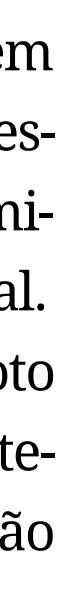

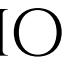

## **LIBRA**

Estando o usuário lotado em um gabinete de Desembargador, deverá acessar o menu "**Libra / Movimentação / Cadastro de Documento**".

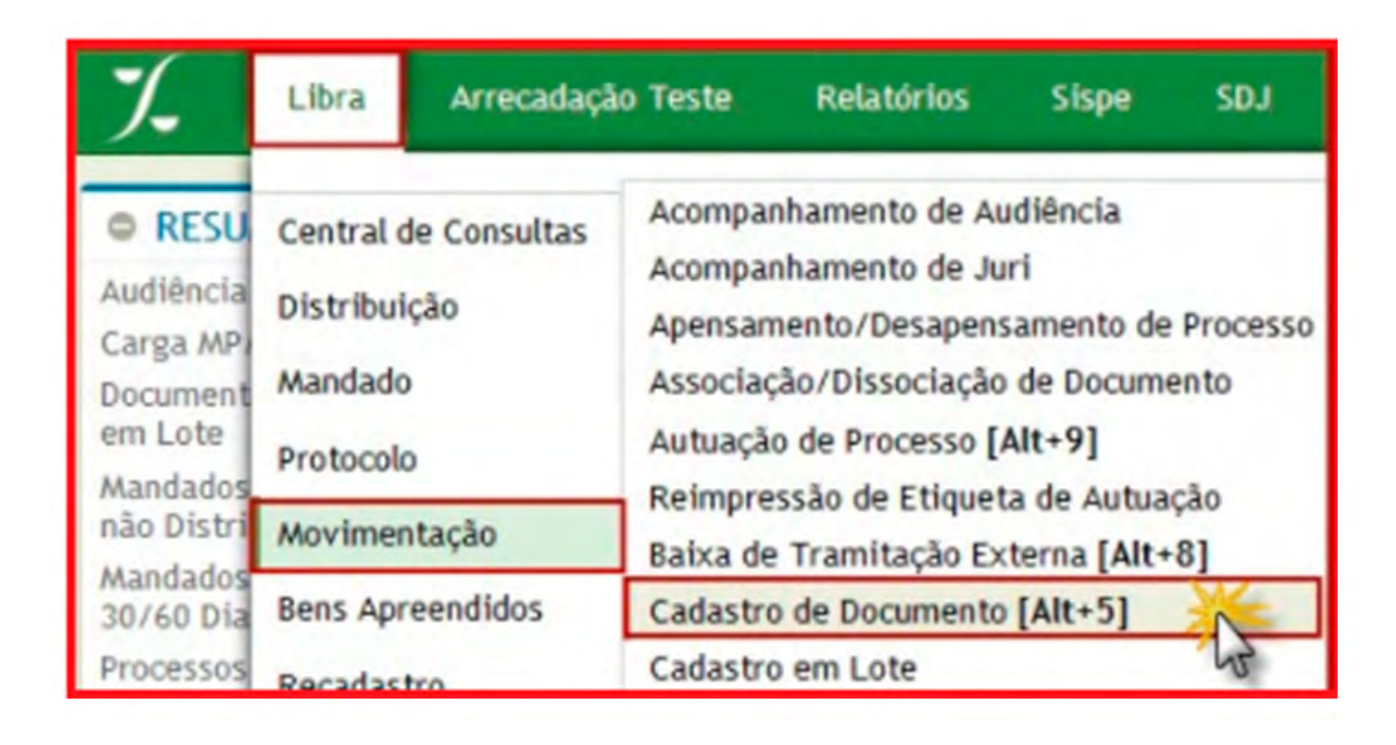

Na tela "**Cadastrar Documento**", o usuário deverá inserir o número do processo que será apreciado em sessão, e, em seguida clicar em "**Pesquisar**", conforme figura abaixo:

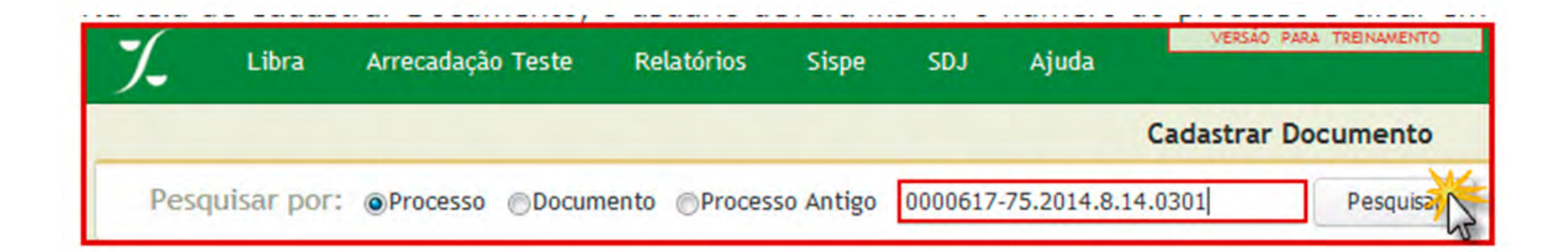

O sistema apresentará uma lista de documentos do tipo processo associado à numeração informada, cabendo ao usuário a escolha do recurso/ação que será efetivamente submetida ao plenário, a exemplo do item 1 destacado na figura abaixo.

No item 2 destacado, deve-se escolher o tipo de documento, o qual poderá ser "**Voto**" ou "**Relatório de Julgamento**".

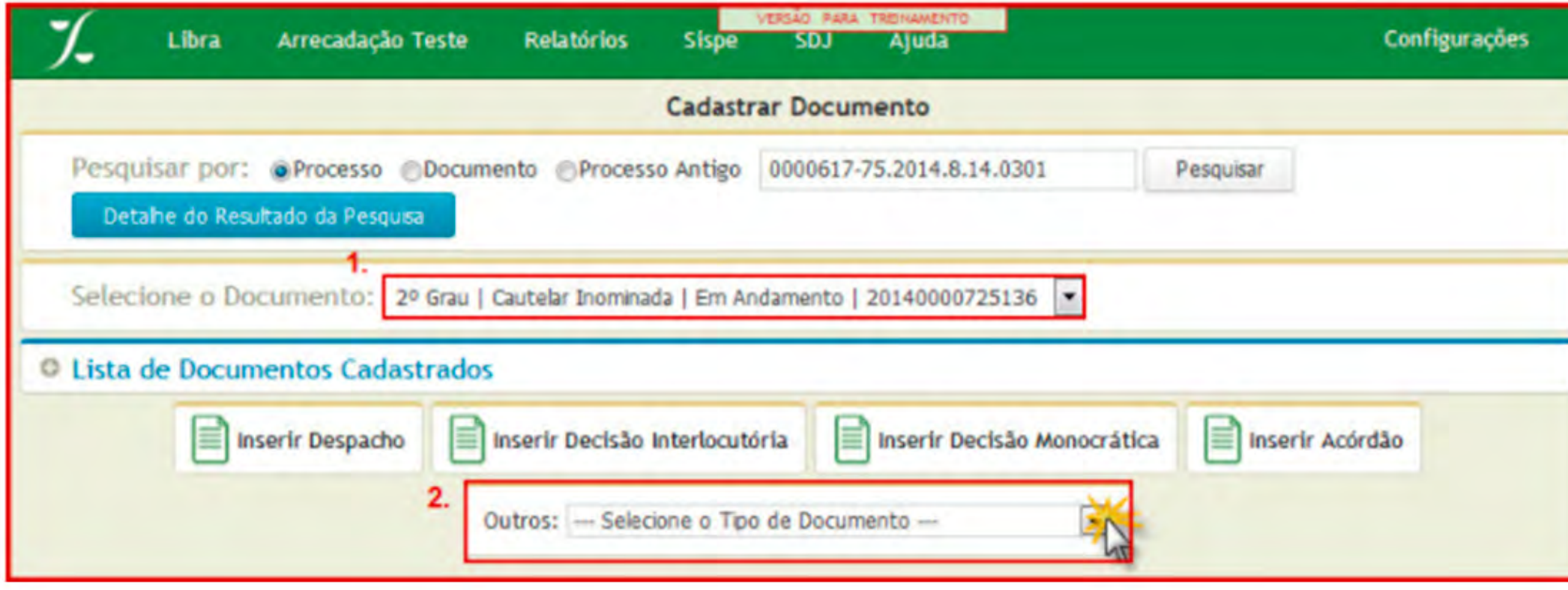

Caso esteja cadastrando documento do tipo "**Voto**", será apresentado o formulário constante da imagem abaixo do qual destaca-se os seguintes campos:

- • **Movimento**: Observe que, para este tipo de documento, o sistema apresenta três tipos de movimentos, diferenciado voto de relator, de revisor ou de vista.
- • **Assinante**: deve-se indicar o desembargador responsável pela produção do documento.
- • **Sessão**: o sistema exige que o usuário indique qual sessão de julgamento o voto será apresentado, bem como, em sessão virtual, exige-se a classificação do voto.

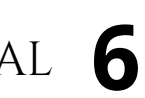

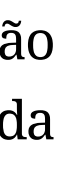

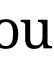

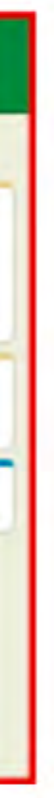

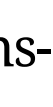

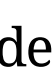

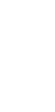

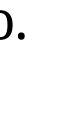

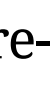

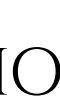

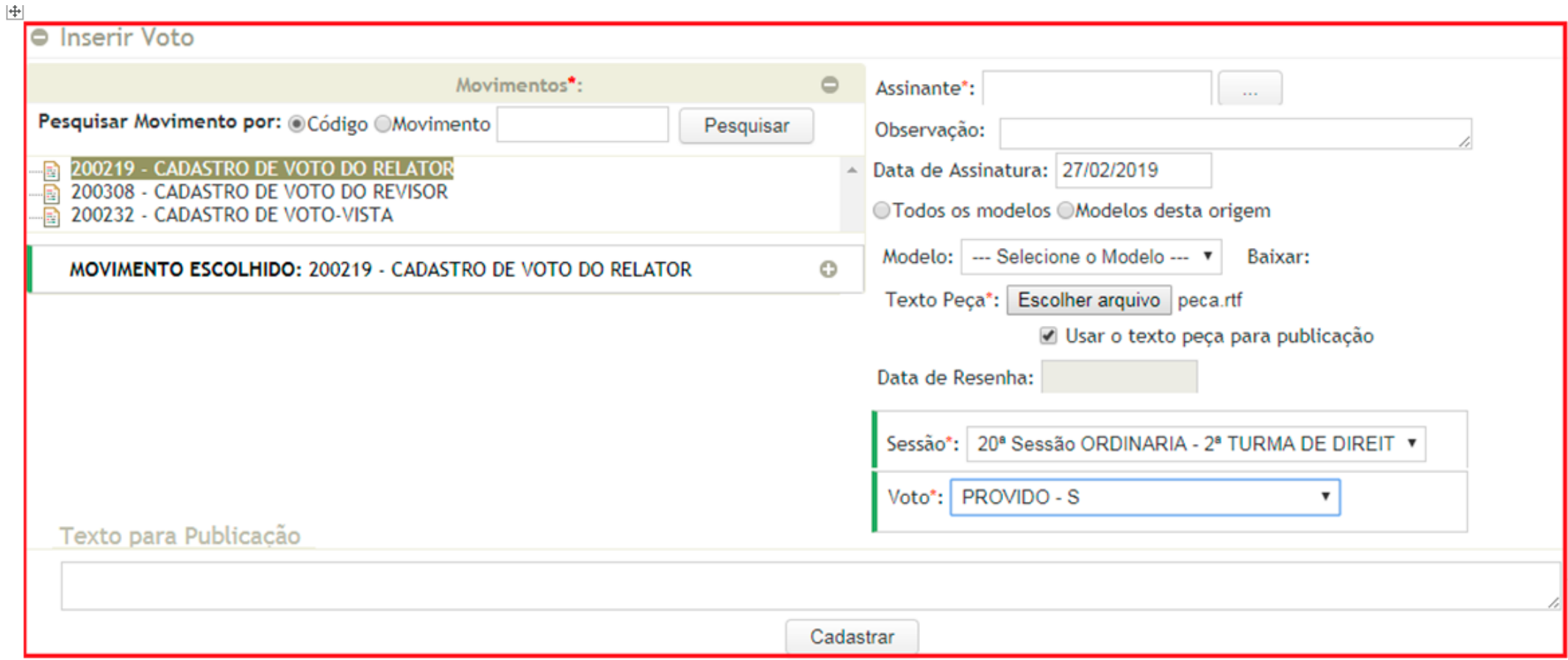

Devidamente preenchidos os campos, deve-se clicar em cadastrar para finalizar o registro e vinculação do Voto.

O procedimento de cadastro de Relatório de Julgamento segue a mesma sistemática.

# **PJE**

Para chegar na tarefa específica para elaboração do relatório, voto e ementa, deve-se acessar o painel do usuário, e clicar na Tarefa "**Aguardando o Julgamento**".

Deve-se selecionar o feito em que se deseja produzir o expediente e clicar no botão "**Outras Opções**", localizado na parte superior da direita do formulário. Um menu flutuante será disponibilizado, onde a última opção consiste na "**Produção de relatório e voto**".

#### manual do plenário virtual **7**

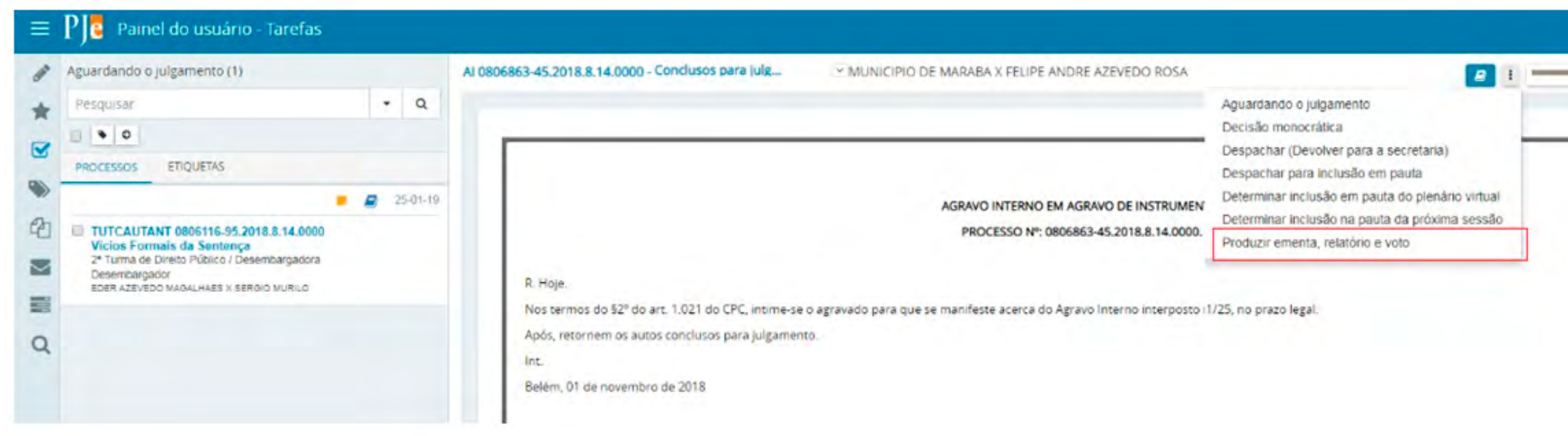

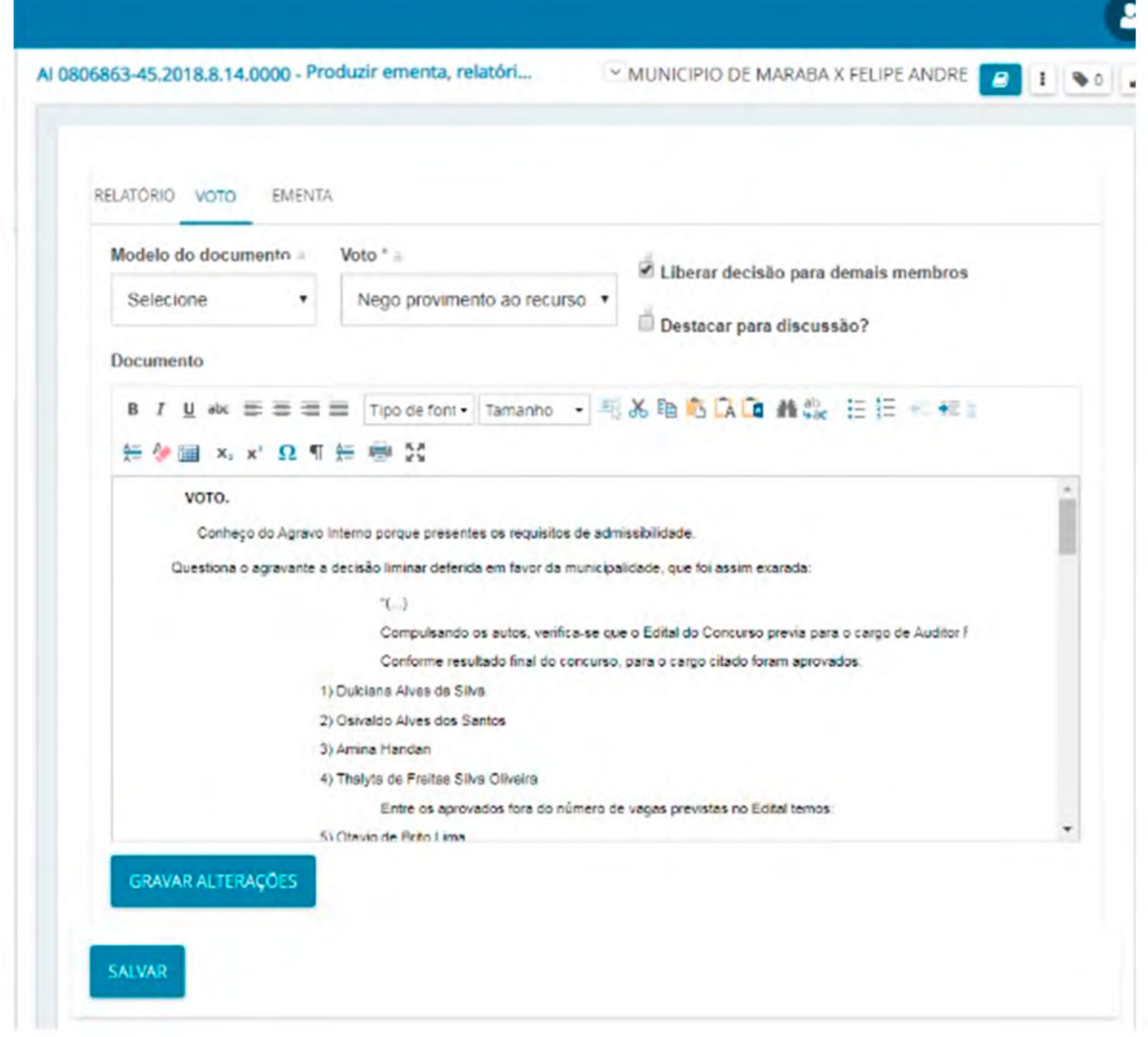

#### [sumário](#page-2-0)

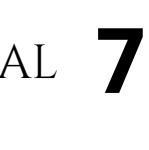

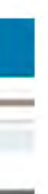

# <span id="page-7-0"></span>**DA INCLUSÃO DE PROCESSOS EM PLENÁRIO VIRTUAL**

Caso o Relator considere que determinado processo é adequado para julgamento em Plenário Virtual, ele deverá indicar, no Despacho em que solicitar a inclusão do processo em pauta de julgamento, que o mesmo deverá ser julgado em sessão virtual.

A partir do Despacho solicitando inclusão em pauta de Plenário Virtual, e estando os relatórios e votos devidamente cadastrados nos sistemas de tramitação processual (Libra e PJe), o gabinete deverá realizar a tramitação do processo para a secretaria do órgão julgador da seguinte forma:

## **LIBRA**

Não existe uma tramitação exclusiva que indique a necessidade de inclusão em pauta. Para esta finalidade, deve-se proceder à tramitação "**111016 - A SECRETARIA DE ORIGEM**", adicionando na observação: "**Pedido de Julgamento Sessão Virtual**".

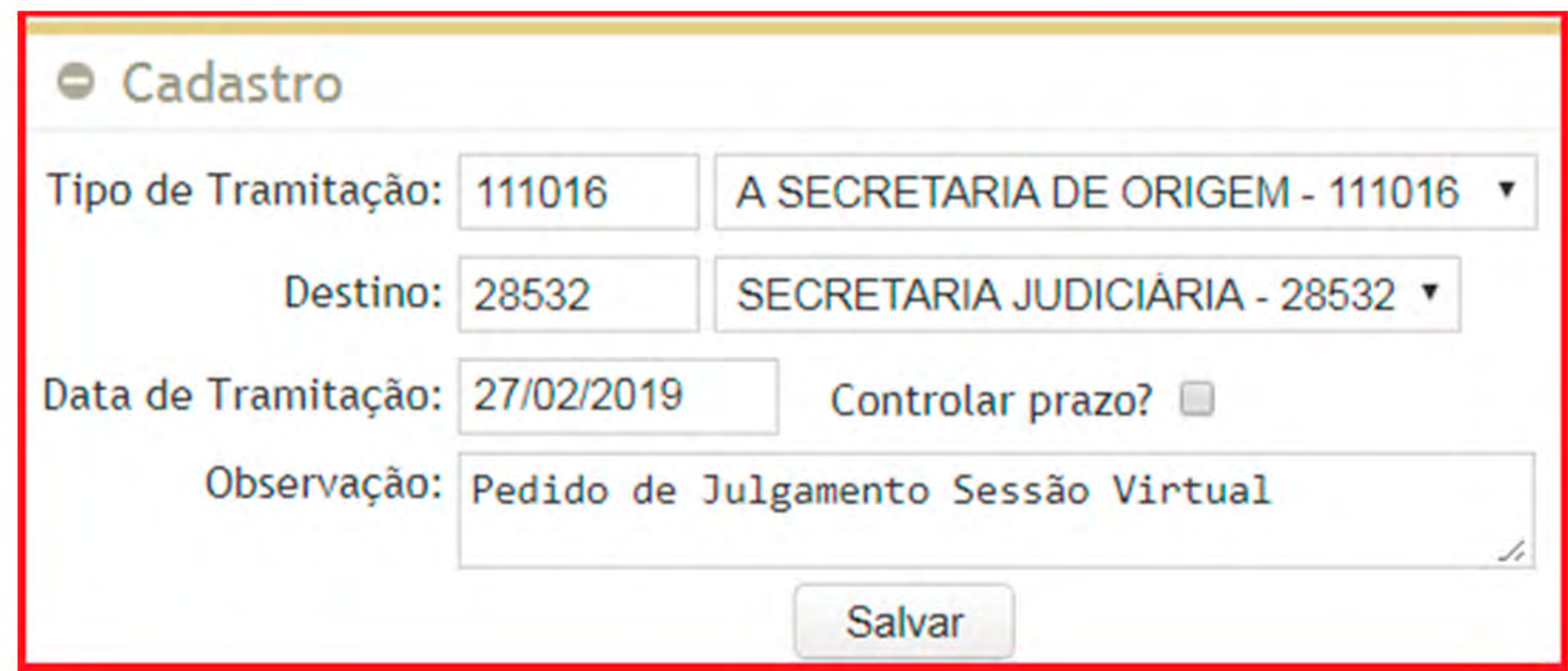

# **PJE**

No painel do usuário, será possível determinar a inclusão do processo em **Pauta do Plenário Virtual**, considerando a relação de processos conclusos para julgamento, selecionando a opção "**Determinar inclusão em pauta do plenário virtual**", conforme figura abaixo:

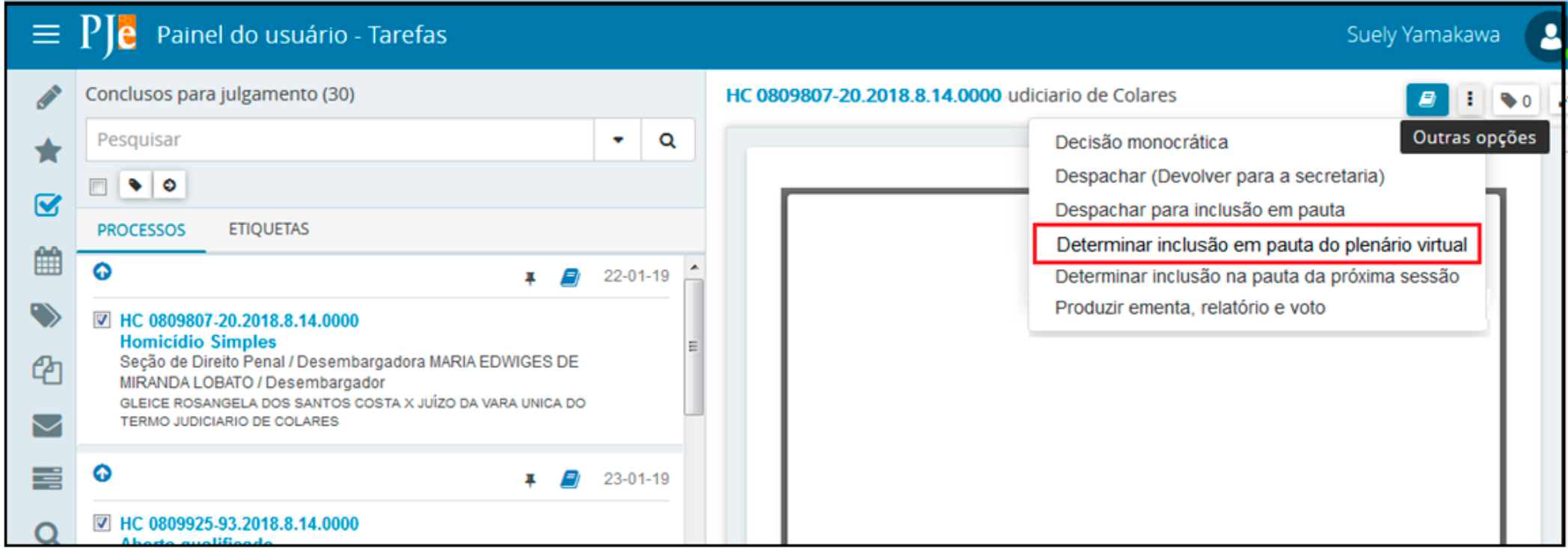

Selecionando os processos relacionados é possível encaminhar esses processos em lote.

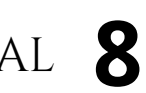

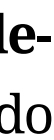

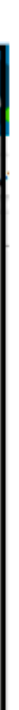

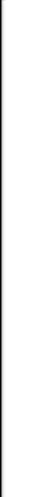

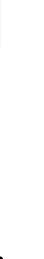

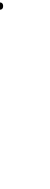

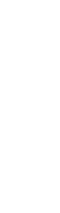

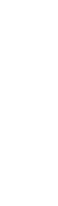

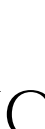

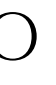

<span id="page-8-0"></span>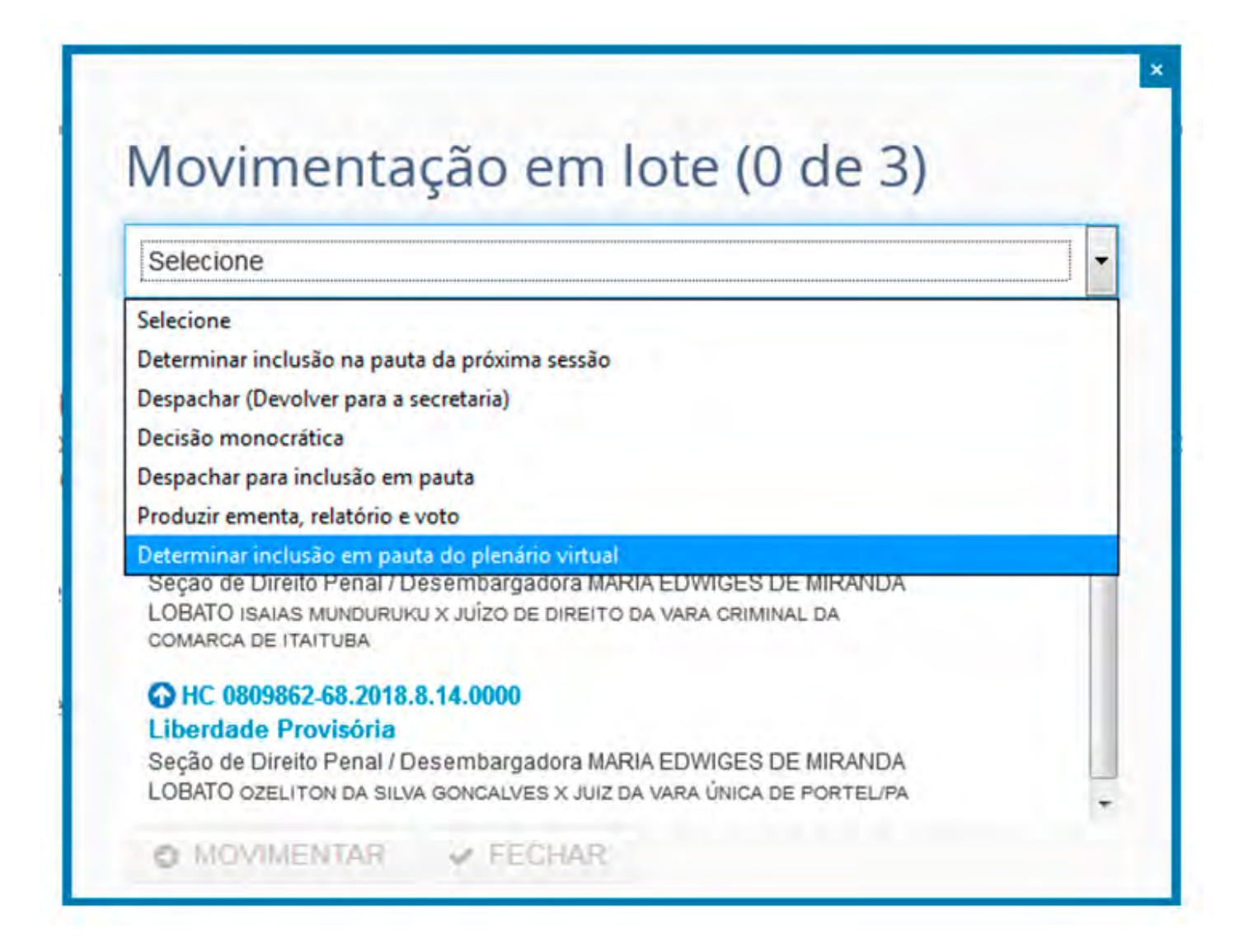

Ao finalizar a ação descrita acima, uma nova tarefa será disponibilizada no painel do usuário: "**Aguardando Julgamento em plenário virtual**".

Essa tarefa é visualizada pela secretaria, conforme figura abaixo:

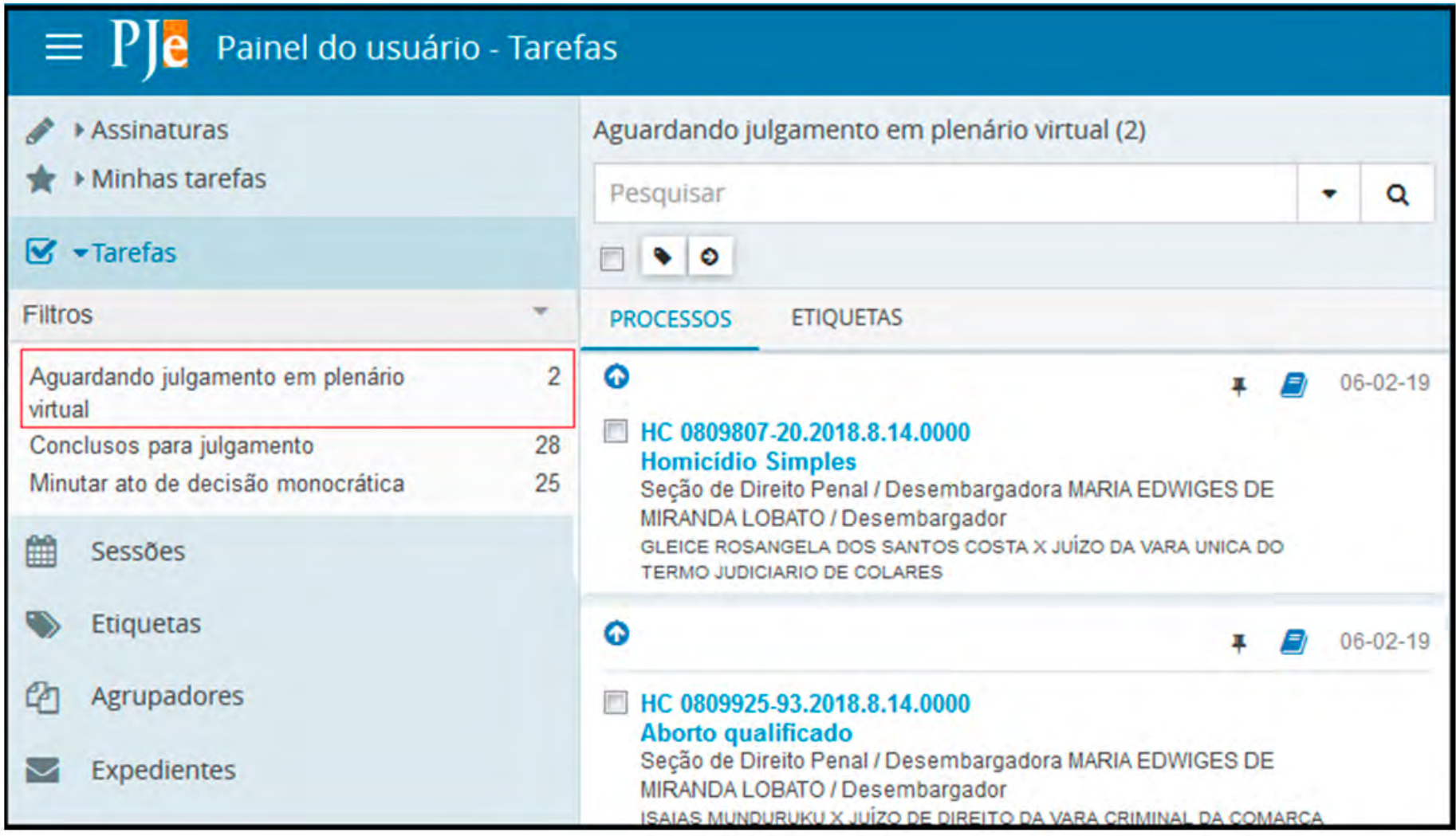

# **DO REGISTRO DE SESSÃO VIRTUAL**

Uma vez tramitado o processo pelo gabinete do Relator à secretaria do órgão julgador, esta ficará responsável pelo registro da sessão virtual e confecção da pauta de julgamento. Como todos os processos judiciais em tramitação no segundo grau de jurisdição do TJPA podem ser julgados em Plenário Virtual, haverá a necessidade de a secretaria do órgão julgador proceder ao registro de sessão tanto no Libra quanto no PJe, conforme o caso:

### **LIBRA**

A partir da implementação do Plenário Virtual, o módulo de sessão de julgamento do sistema Libra passou por algumas adequações. As novas rotinas permitem a classificação de sessão em virtual ou presencial, a definição da duração da sessão de julgamento, o controle de quórum e outros elementos inerentes a uma sessão virtual.

Essas modificações ocorreram principalmente no formulário de cadastro de sessão, o qual pode ser acessado no Libra pelo caminho **Menu Libra / 2º Grau / Controle de Sessões**.

Ao acessar esse menu, o sistema exibirá o formulário abaixo, pelo qual se terá acesso às sessões já registradas no sistema (tanto as presenciais quanto as virtuais). A última coluna indica se a sessão é virtual ou não.

Clicando em cima da linha que representa a sessão poderá ter acesso às informações detalhadas.

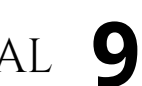

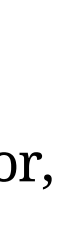

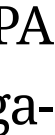

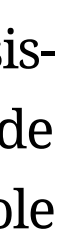

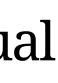

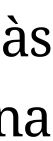

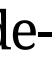

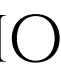

Para registrar uma nova sessão, basta clicar no botão NOVO.

#### manual do plenário virtual **10**

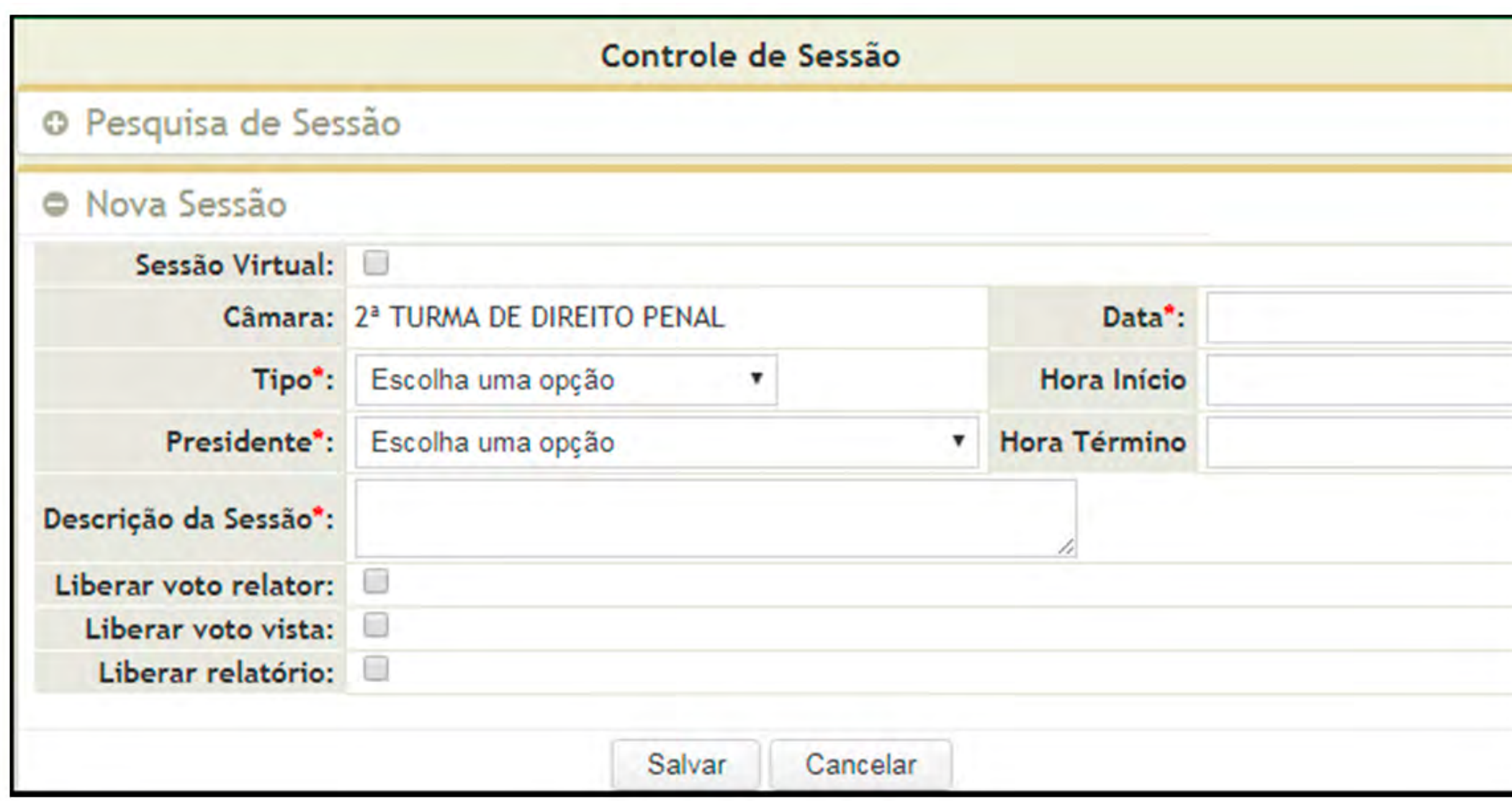

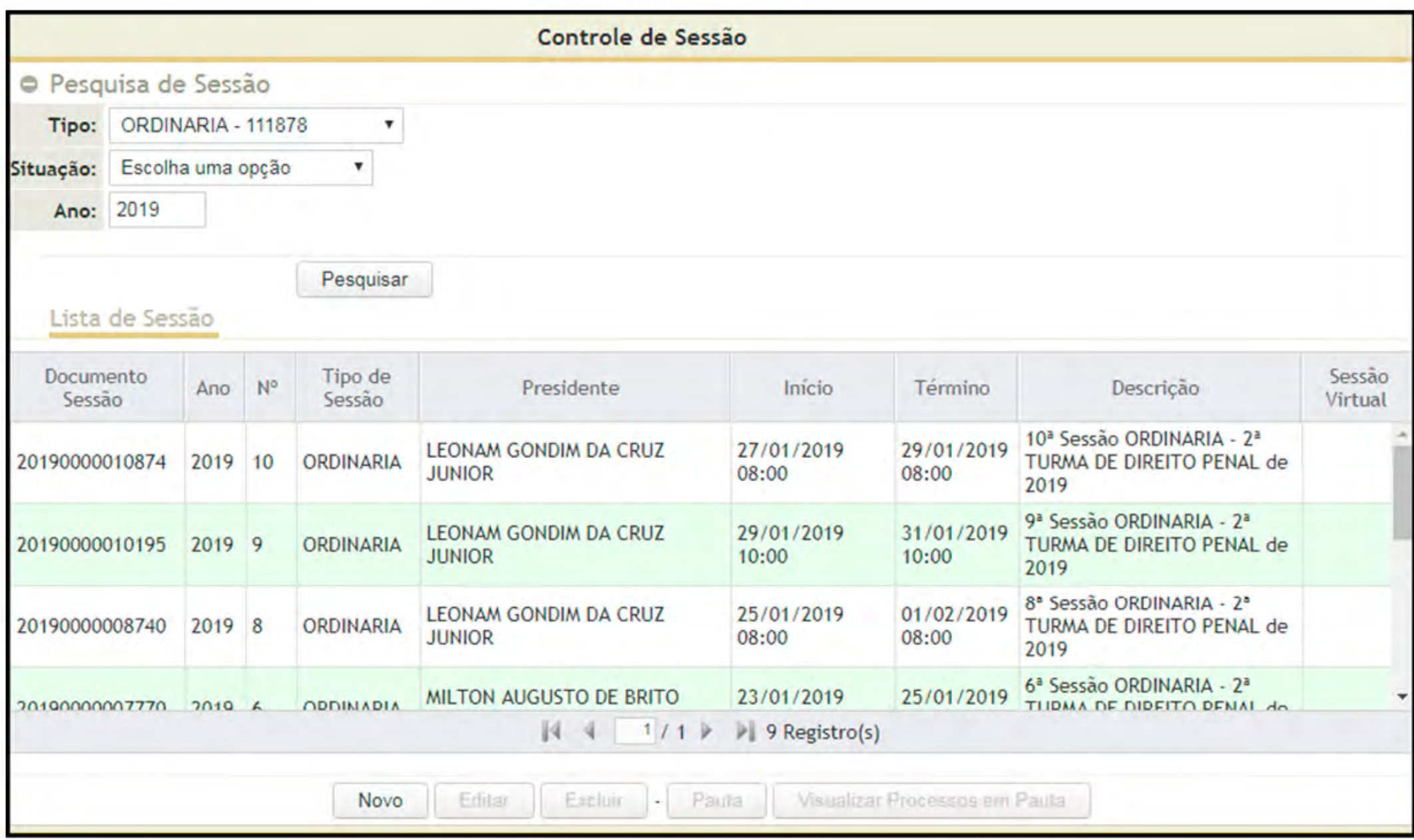

Figura 1- Controle de sessão

Figura 2- Cadastro de sessão de julgamento

Algumas alterações merecem alguns comentários, principalmente os campos:

- • **Sessão Virtual**: marcando essa opção, necessariamente, deve-se definir a categoria da sessão virtual que pode ser: "Padrão" ou "HC e MS Criminal". A sessão padrão terá duração de 5 (cinco) dias úteis, enquanto que a sessão de Habeas Corpus e Mandado de Segurança Criminal terá duração de 2 (dois) dias ininterruptos.
- • **Hora de início e hora de término**: de acordo com a categoria da sessão, o sistema irá calcular automaticamente, a partir da hora de início informada, a hora de término da sessão.
- • **Votos e relatórios de julgamento**: esses documentos só serão liberados para visualização a partir da hora de início da sessão.

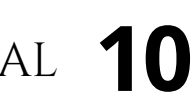

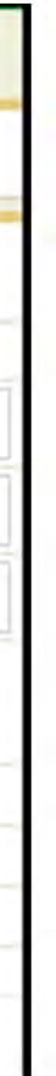

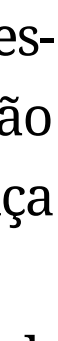

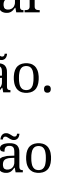

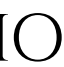

Após todos os campos devidamente preenchidos, o usuário deve acionar o botão **Salvar**. Na figura abaixo, o sistema informa ao usuário que a sessão foi devidamente inserida na **Lista de Sessão**.

Na janela seguinte, o usuário deve selecionar uma sessão na Lista de Sessão e em seguida acionar o botão **Pauta**.

No próximo formulário que será exibido, devemos ter cuidado com a informação registrada na aba de participantes. Na aba **Participantes**, além de selecionar a **Sessão** que deseja editar, deve-se, desde logo,

cadastrar os desembargadores que atuarão como julgadores na sessão virtual. É importante ressaltar que o sistema passará a controlar o quórum de julgamento de cada processo, enviando e-mail para a respectiva secretaria do órgão julgado nos casos da não satisfação do quórum mínimo.

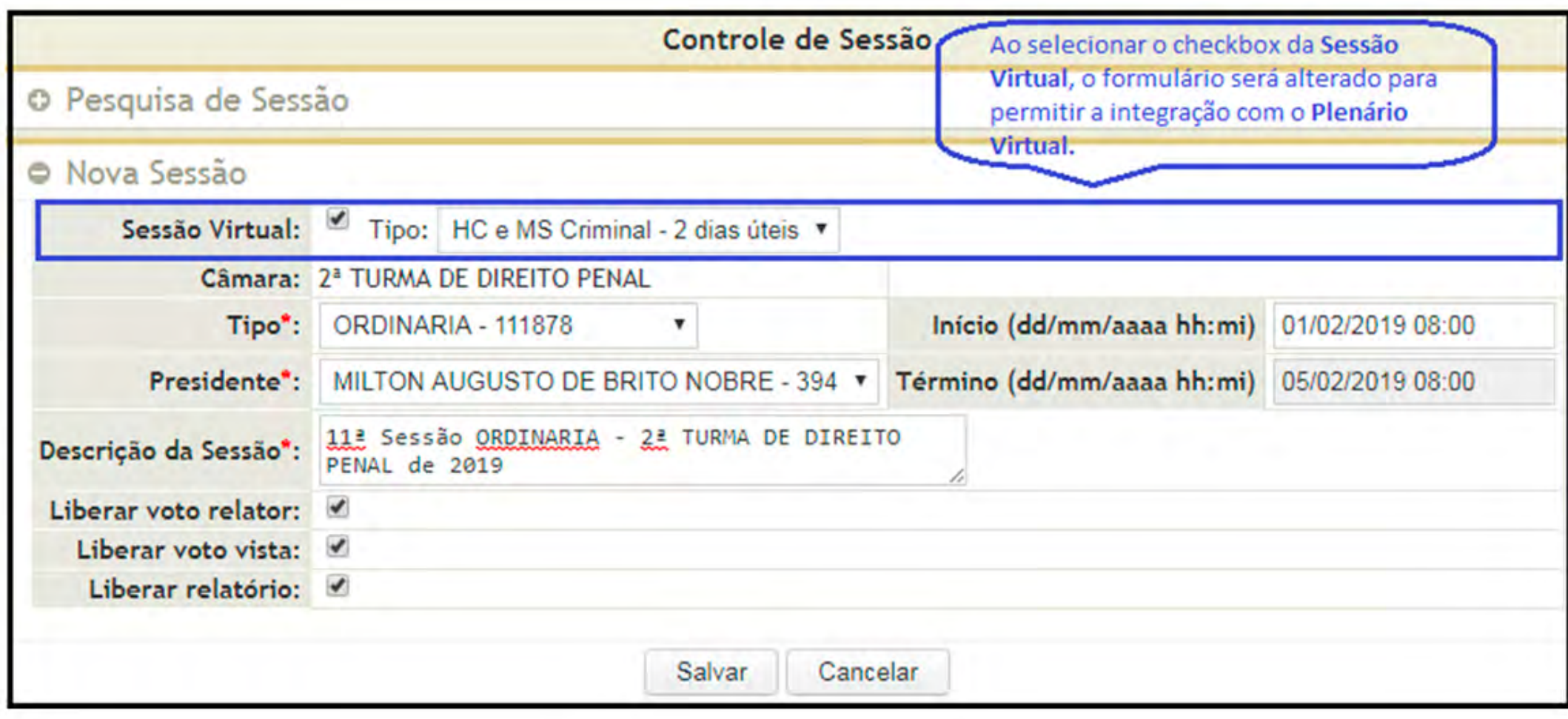

Figura 3- Registro de sessão Virtual

|                             |              |                |                  |                               | Controle de Sessão                                                                                                    |                  |                  |      |                                                                            |         |        |
|-----------------------------|--------------|----------------|------------------|-------------------------------|----------------------------------------------------------------------------------------------------|------------------|------------------|------|----------------------------------------------------------------------------|---------|--------|
| Pesquisa de Sessão          |              |                |                  |                               |                                                                                                    |                  |                  |      |                                                                            |         | ۰      |
| Tipo: TODOS(AS)             |              | ٠              |                  |                               |                                                                                                    |                  |                  |      | Sessão Salva com Sucesso                                                   |         |        |
| Situação: Escolha uma opção | $\mathbf{r}$ |                |                  |                               |                                                                                                    |                  |                  |      |                                                                            |         |        |
| Ano:                        |              |                |                  |                               |                                                                                                    |                  |                  |      |                                                                            |         |        |
|                             |              |                |                  |                               |                                                                                                    |                  |                  |      |                                                                            |         |        |
| Lista de Sessão             |              |                |                  |                               | Pesquisar                                                                                                    |                  |                  |      |                                                                            |         |        |
|                             |              |                |                  |                               |                                                                                                    |                  |                  |      |                                                                            |         |        |
| Documento Sessão            | Ano.         | $N^0$          | Típo de Sessão   | Presidente                    |                                                                                                    | Início           | Término          |      | Descrição                                                                  | Virtual | Sessão |
| 20190000010195              | 2019         | g              | ORDINARIA        | LEONAM GONDIM DA CRUZ JUNIOR  |                                                                                                    | 29/01/2019 10:00 | 31/01/2019 10:00 | 2019 | 9ª Sessão ORDINARIA - 2ª TURMA DE DIREITO PENAL de                         | SIM     |        |
| 20190000008740              | 2019         | 8              | ORDINARIA        | LEONAM GONDIM DA CRUZ JUNIOR  |                                                                                                    | 25/01/2019 08:00 | 01/02/2019 08:00 | 2019 | 8 <sup>3</sup> Sessão ORDINARIA - 2 <sup>3</sup> TURMA DE DIREITO PENAL de | SIM     |        |
| 20190000007770              | 2019         | 6              | ORDINARIA        | MILTON AUGUSTO DE BRITO NOBRE |                                                                                                    | 23/01/2019 08:00 | 25/01/2019 08:00 | 2019 | 6ª Sessão ORDINARIA - 2ª TURMA DE DIREITO PENAL de                         | SIM     |        |
| 20190000006703              | 2019         | 5              | <b>ORDINARIA</b> | MILTON AUGUSTO DE BRITO NOBRE |                                                                                                    | 22/01/2019 08:00 | 22/01/2019 00:00 | 2019 | 5ª Sessão ORDINARIA - 2ª TURIAA DE DIREITO PENAL de                        | SIM     |        |
| 20190000006509              | 2019         | $\overline{A}$ | ORDINARIA        | RONALDO MARQUES VALLE         |                                                                                                    | 22/01/2019 08:00 | 22/01/2019 00:00 | 2019 | 4 <sup>1</sup> Sessão ORDINARIA - 2ª TURMA DE DIREITO PENAL de             | SIM     |        |
|                             |              |                |                  |                               | $\begin{bmatrix} 4 & 4 & 1/1 \end{bmatrix}$ $\begin{bmatrix} 9 & 9 \end{bmatrix}$ $\begin{bmatrix} \text{Registro}(5) \end{bmatrix}$ |                  |                  |      |                                                                            |         |        |

Figura 4 - Lista de sessão

|                             |              |           |                  | Controle de Sessão            |                  |                  |                                                                        |                   |
|-----------------------------|--------------|-----------|------------------|-------------------------------|------------------|------------------|------------------------------------------------------------------------|-------------------|
| Pesquisa de Sessão          |              |           |                  |                               |                  |                  |                                                                        |                   |
| Tipo: TODOS(AS)             |              | $\bullet$ |                  |                               |                  |                  |                                                                        |                   |
| Situação: Escolha uma opção | $\mathbf{v}$ |           |                  |                               |                  |                  |                                                                        |                   |
| Ano:                        |              |           |                  |                               |                  |                  |                                                                        |                   |
|                             |              |           |                  | Pesquisar                     |                  |                  |                                                                        |                   |
| Lista de Sessão             |              |           |                  |                               |                  |                  |                                                                        |                   |
|                             |              |           |                  |                               |                  |                  |                                                                        |                   |
| Documento Sessão            | Ano          | $N^0$     | Tipo de Sessão   | Presidente                    | Início           | Término          | Descrição                                                              | Sessão<br>Virtual |
| 20190000010195              | 2019         |           | <b>ORDINARIA</b> | LEONAM GONDIM DA CRUZ JUNIOR  | 29/01/2019 10:00 | 31/01/2019 10:00 | 9ª Sessão ORDINARIA - 2ª TURMA DE DIREITO PENAL de<br>2019             | <b>SUM</b>        |
| 20190000008740              | 2019         | 8         | <b>ORDINARIA</b> | LEONAM GONDIM DA CRUZ JUNIOR  | 25/01/2019 08:00 | 01/02/2019 08:00 | 8ª Sessão ORDINARIA - 2ª TURMA DE DIREITO PENAL de<br>2019             | SIM               |
| 20190000007770              | 2019         | 6         | <b>ORDINARIA</b> | MILTON AUGUSTO DE BRITO NOBRE | 23/01/2019 08:00 | 25/01/2019 08:00 | 6 <sup>ª</sup> Sessão ORDINARIA - 2ª TURNA DE DIREITO PENAL de<br>2019 | SIM               |
| 20190000006703              | 2019         | 5         | <b>ORDINARIA</b> | MILTON AUGUSTO DE BRITO NOBRE | 22/01/2019 08:00 | 22/01/2019 00:00 | 5ª Sessão ORDINARIA - 2ª TURMA DE DIREITO PENAL de<br>2019             | <b>SIM</b>        |
| 20190000006509              | 2019         | 4         | <b>ORDINARIA</b> | RONALDO MARQUES VALLE         | 22/01/2019 08:00 | 22/01/2019 00:00 | 4ª Sessão ORDINARIA - 2ª TURMA DE DIREITO PENAL de<br>2019             | SIM               |
|                             |              |           |                  | [4 4 1/1 k 9 Registro(s)      |                  |                  |                                                                        |                   |

Figura 5 - Lista de sessão

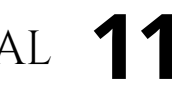

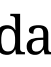

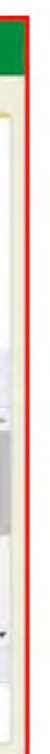

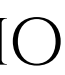

As sessões destinadas a serem apreciadas em plenário virtual seguem o mesmo fluxo do cadastro de sessão convencional, com algumas peculiaridades.

Para cadastrar uma Sessão de Julgamento o usuário deverá seguir o caminho: Menu > audiências e sessões > cadastro de sessão de julgamento. Caso já tenha uma sessão criada, será possível editá-la ou removê-la.

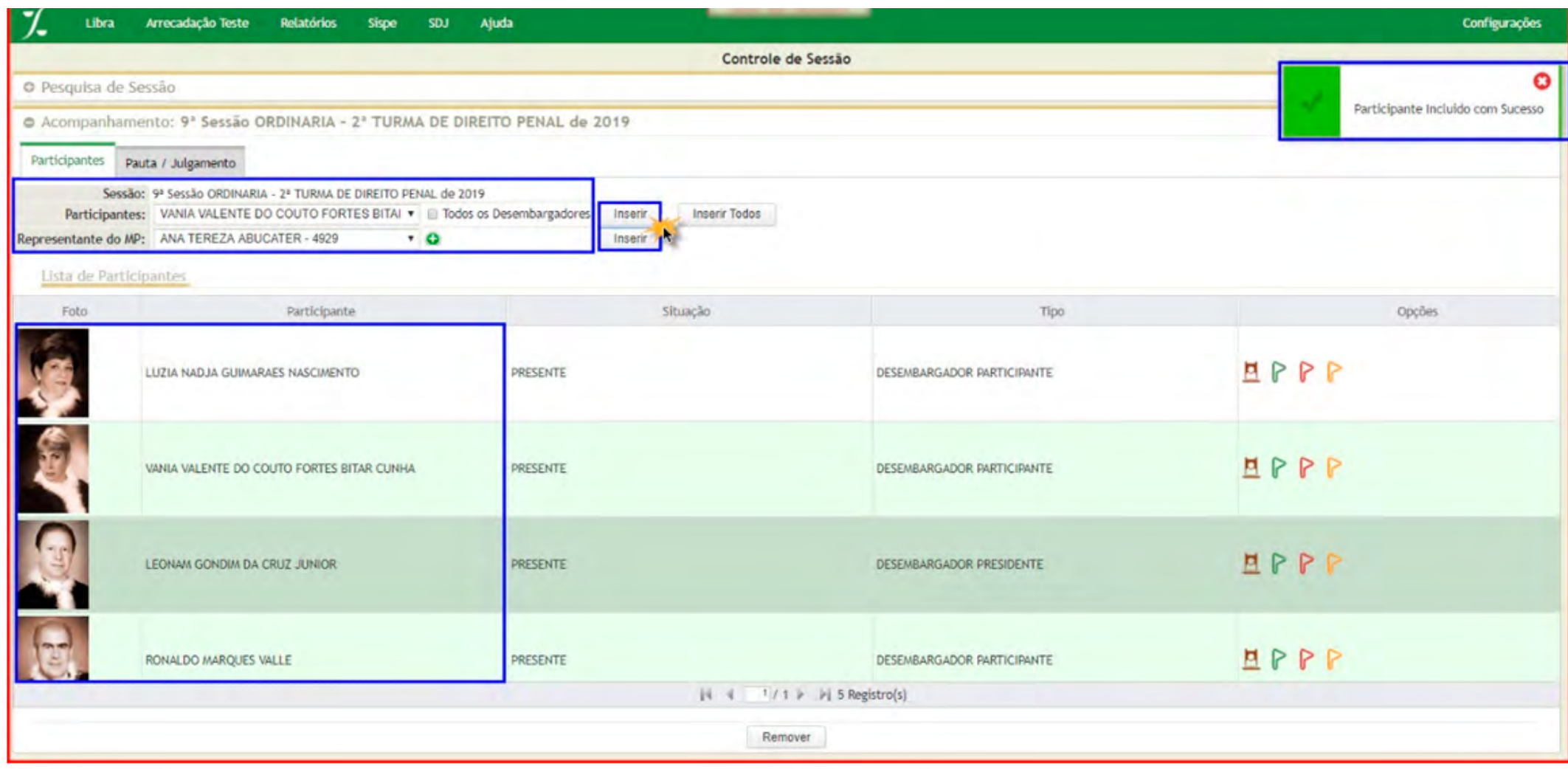

## **PJE**

A partir da implementação do Plenário Virtual, algumas modificações também foram realizadas no módulo de "Cadastro de sessão de julgamento" existente no PJE. Nesse módulo, é disponibilizado o calendário de sessão do colegiado no painel do secretário da sessão, no qual se permite agendamento de sessão convencional e virtual.

#### manual do plenário virtual **12**

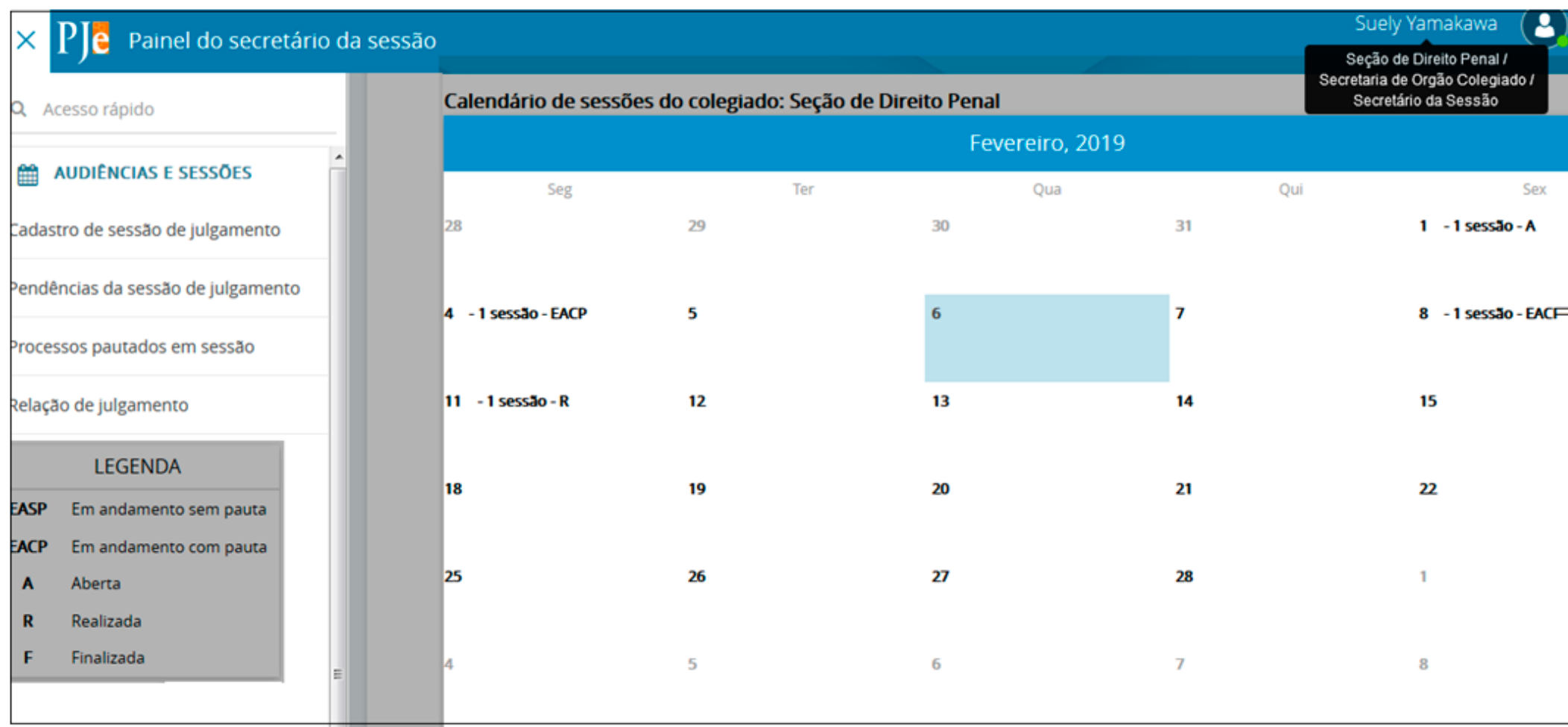

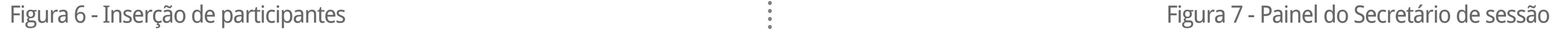

### [sumário](#page-2-0)

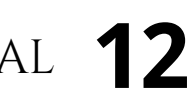

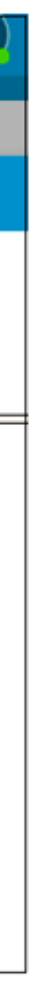

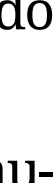

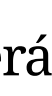

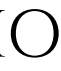

<span id="page-12-0"></span>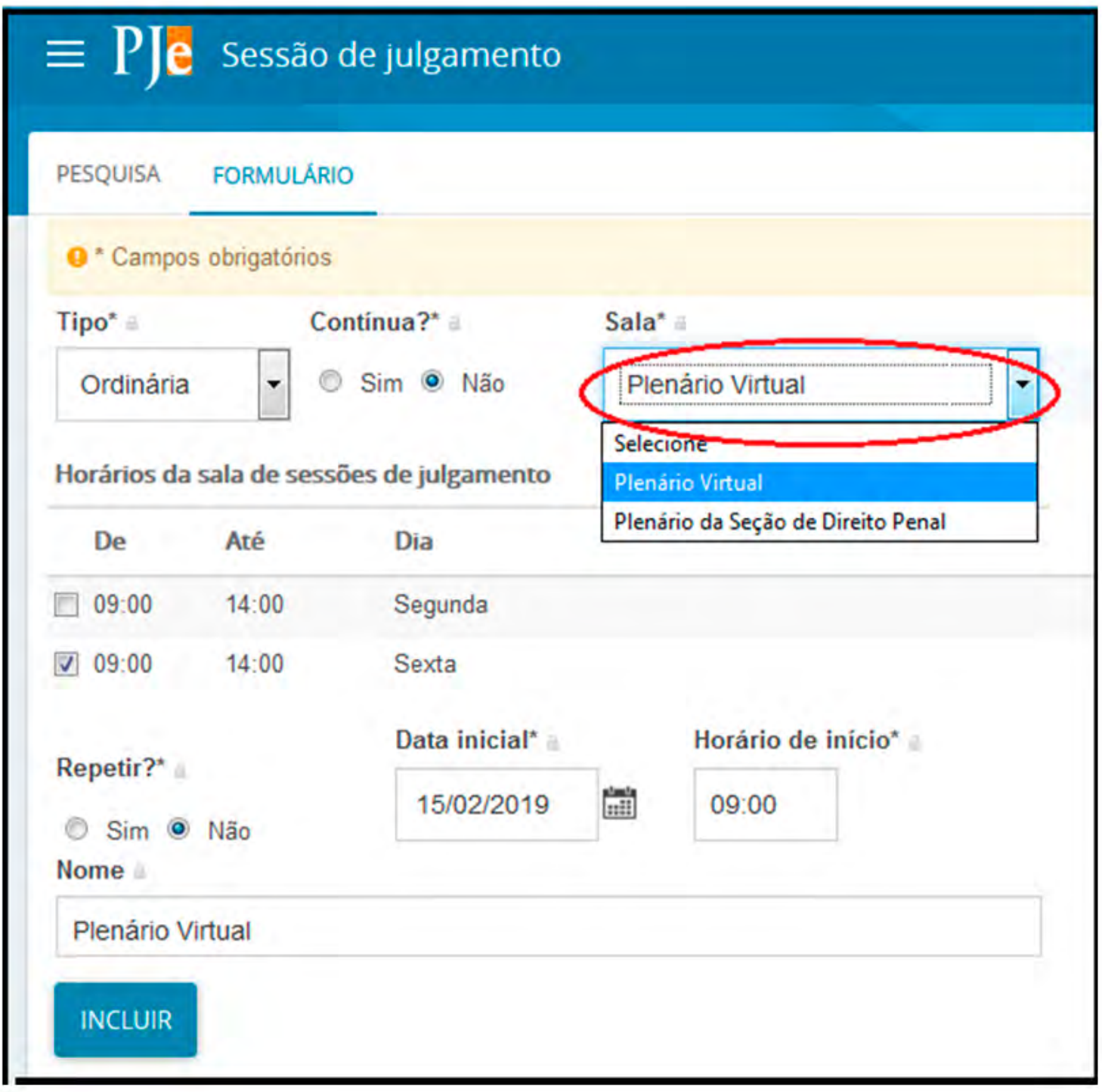

**Atenção**! O que indica que uma sessão será apreciada em Plenário Virtual é a vinculação à "**Sala**", a qual, para este propósito, deve ser obrigatoriamente selecionada a sala "**Plenário Virtual**".

Outro ponto importante que deve ser observado refere-se à data inicial e à hora de início da sessão, pois é a partir desta data que a sessão será liberada para o público em geral e para os membros do órgão julgador no Plenário Virtual, considerando os respectivos períodos de duração conforme a classe processual.

# **DA PAUTA DE JULGAMENTO**

Feito o cadastro da sessão do Plenário Virtual, a secretaria do órgão julgador deverá proceder à inclusão dos feitos na pauta de julgamento virtual em cada um dos sistemas de tramitação processual, caso haja processos em tramitação em ambos a serem julgados.

Dessa forma, considerando que para uma mesma sessão de julgamento de Plenário Virtual haverá processos a serem pautados em tramitação em ambos os sistemas de tramitação processual (Libra e PJE), cada sessão deverá ser cadastrada, com a mesma numeração, nos dois sistemas.

Por essa razão, quando da votação em Plenário Virtual, os processos pautados para a mesma sessão aparecerão em painéis de votação separados, de acordo com o sistema em que tramitarem. Portanto, no painel de votação, aparecerão duas listas de processo da mesma sessão, uma para os processos em tramitação no Libra e outra para os processos em tramitação no PJE.

## **LIBRA**

Uma vez selecionada a sessão de julgamento virtual previamente criada, na janela de "**Controle de Sessão**", na aba "**Pauta/Julgamento**", deve-se informar quais processos serão pautados para serem julgados em ambiente virtual.

O procedimento de inserção de processos em pauta de julgamento não sofreu qualquer alteração daquele já praticado para as sessões presenciais.

Para cadastrar um processo, basta inserir o **Número do Processo** que se deseja colocar na pauta e, em seguida, acionar o botão **Inserir**.

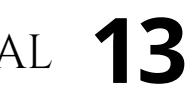

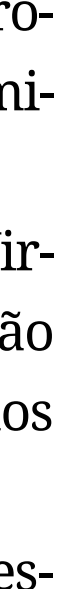

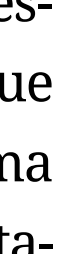

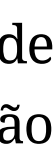

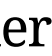

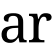

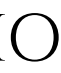

O sistema carrega a opção "Tipo de Pauta" que pode ser "Judicial" ou "Administrativa". Ademais, permite-se a seleção do "Documento" (do tipo processo), devendo-se escolher aquele que se deseja julgar, como mostra a imagem abaixo.

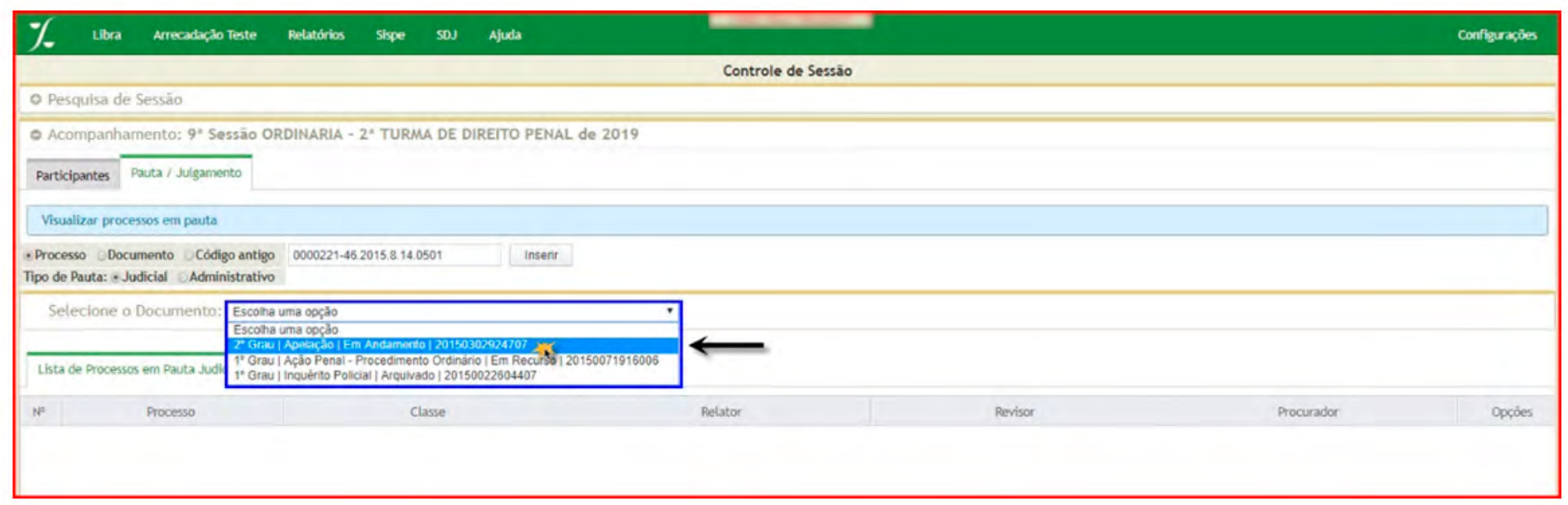

Na janela seguinte, após escolher o processo que vai ser inserido na pauta dentre os relacionados na barra "**Selecionar o Documento**", o mesmo deve constar na "**Lista de Processos em Pauta Judicial**", como mostra o exemplo abaixo, em que o sistema informa "**Processo incluído na pauta com sucesso**".

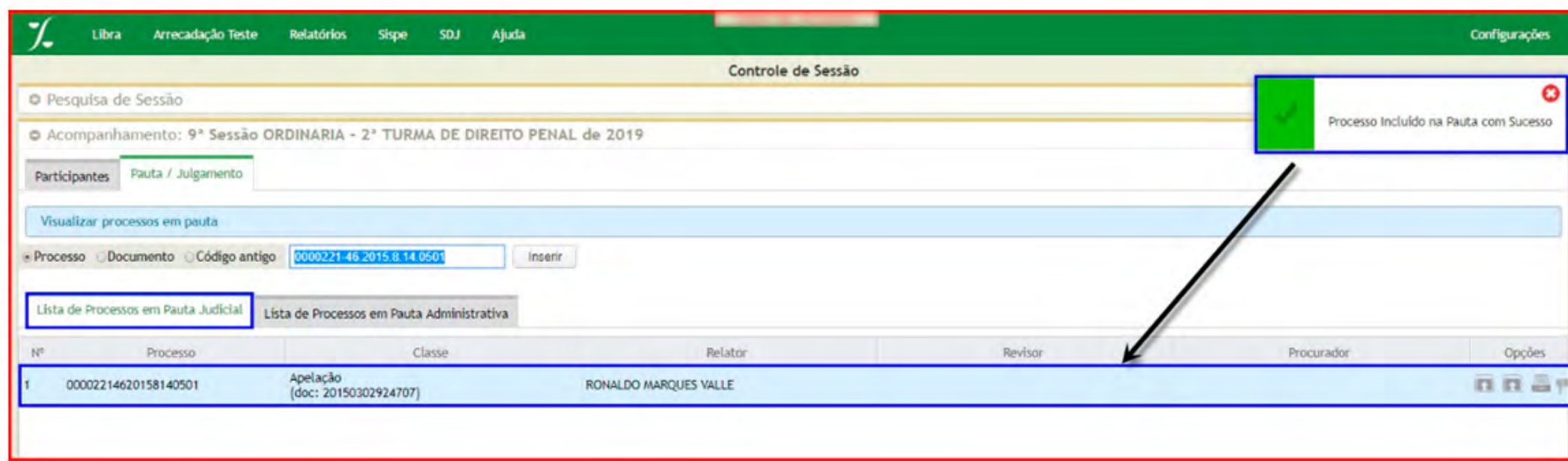

 Findo o procedimento de inserção de todos os processos em pauta, há necessidade de gerar o **anúncio de julgamento**.

O anúncio de julgamento de sessão virtual deve ser publicado no DJE, respeitando o prazo de pelo menos 5 (cinco) dias úteis entre a data da publicação do anúncio e o início da apreciação colegiada, excetuando-se os casos de sessões que veiculem ações de Habeas Corpus e Mandado de Segurança Criminal, caso em que o prazo mínimo entre a publicação do anúncio e o início de apreciação será de 24 (vinte e quatro) horas.

Para gerar o documento de anúncio de sessão, basta clicar no botão "**Anúncio**" (figura 11). O sistema carrega uma pequena janela chamada "**Anúncio da Sessão**", que possui duas funcionalidades:

• Gerar documento de anúncio de julgamento, contendo a relação de processos pautados, para que a secretaria correspondente proceda à conferência de conformidade da pauta;

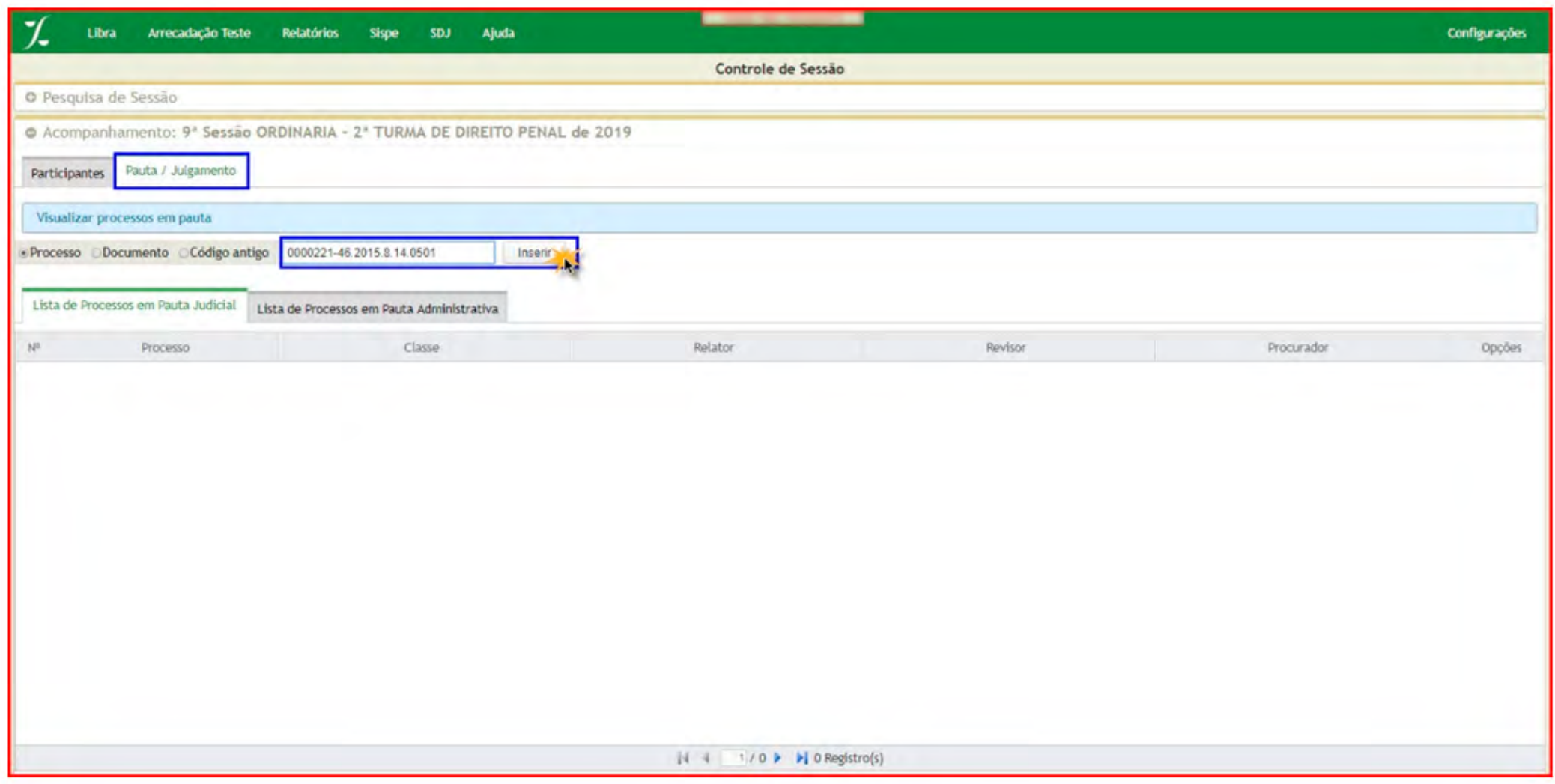

Figura 8 - Adicionando processo à sessão

Figura 10 - Processo incluído em Sessão

Figura 9 - Adicionando processo à sessão

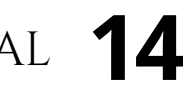

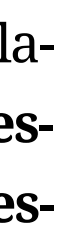

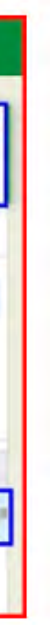

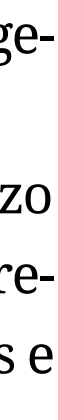

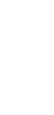

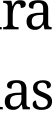

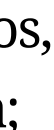

# **PJE**

No PJE, uma vez registrada a sessão de julgamento, para criar a pauta de julgamento o servidor com o perfil de **Secretário de Sessão** deverá clicar em **Menu > Audiências** e **sessões > Relação de Julgamento** e escolher a sessão previamente criada, na data registrada, dentre as opções que estiverem disponíveis.

• Registrar, na respectiva sessão, o documento do anúncio de julgamento já homologado pela secretaria;

Na figura abaixo, o botão "**Baixar**" é utilizado para gerar um documento contendo a relação de processos que serão julgados na referida sessão.

Após certificar a conformidade do documento gerado, há necessidade de adicionar o anúncio de julgamento à sessão. Para incluir este documento, deve-se clicar no botão "**Anúncio**", e, em seguida, clicar no botão "**Escolher arquivo**", procurar pelo documento criado no procedimento anterior e, finalmente, acionar o botão "**Salvar Anúncio**".

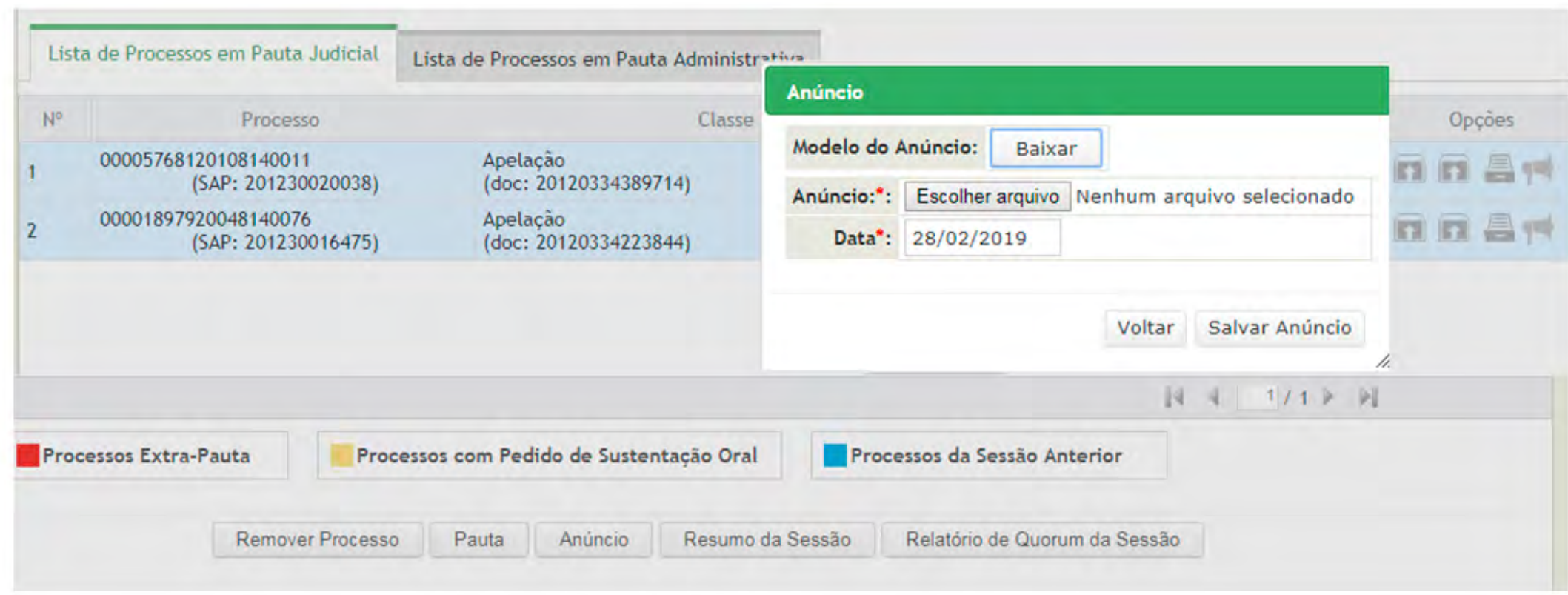

Figura 11 - Gerando anúncio de relatório

Figura 12 - Confirmação de inserção de Anúncio

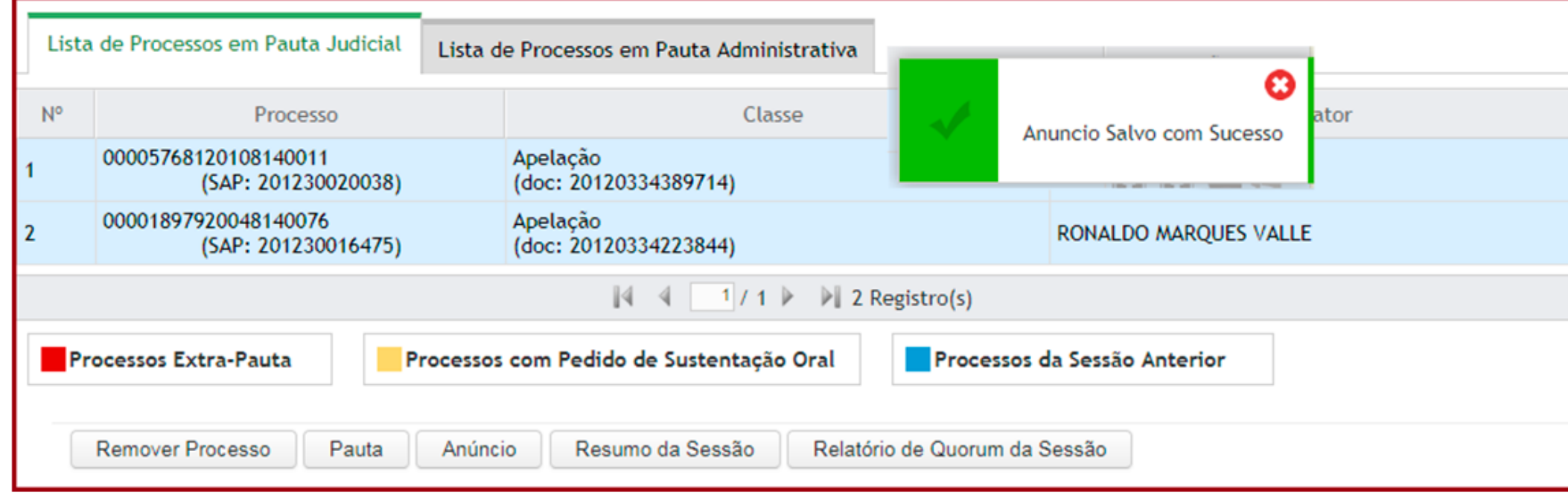

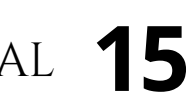

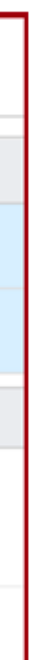

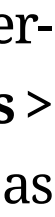

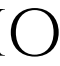

Observe no item destacado a quantidade de processos pautados.

Para pautar os processos, o usuário deverá clicar nas opções "**APTOS PARA INCLUSÃO EM PAUTA**", selecionar os processos que deseja pautar e clicar em incluir.

Após a inclusão de todos os processos, o usuário deverá clicar em "**FECHAR PAUTA**", devendo considerar que, após o fechamento da pauta, não é mais possível incluir novos processos.

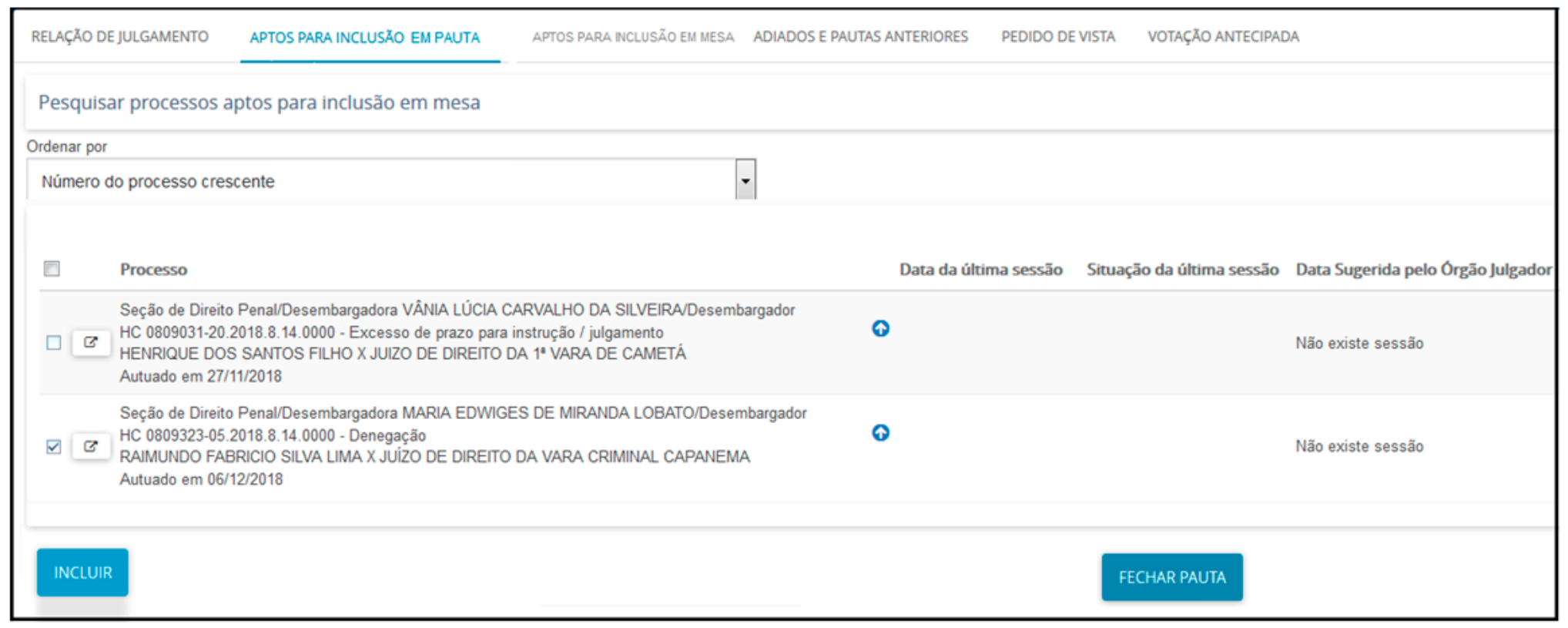

Finalizada a pauta de julgamento, será necessário realizar a composição da turma julgadora da sessão.

No Painel do Secretário, deve-se clicar na data da sessão e, após, clicar no botão "**GERAR COMPOSIÇÃO INICIAL DOS PARTICIPANTES**", conforme a imagem abaixo.

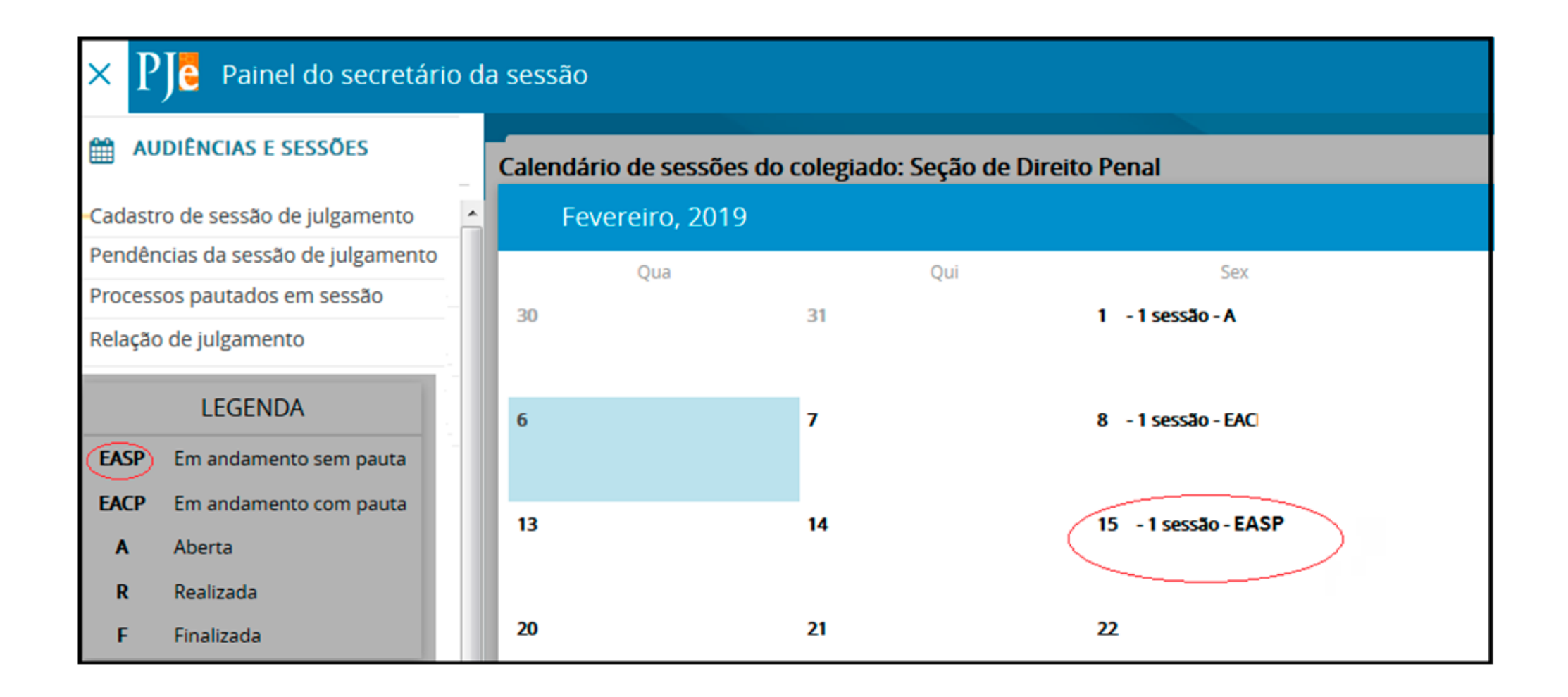

Observe que a sessão cadastrada no exemplo acima apresenta status de "Em andamento sem pauta".

Ao clicar na data desejada a tela abaixo será apresentada.

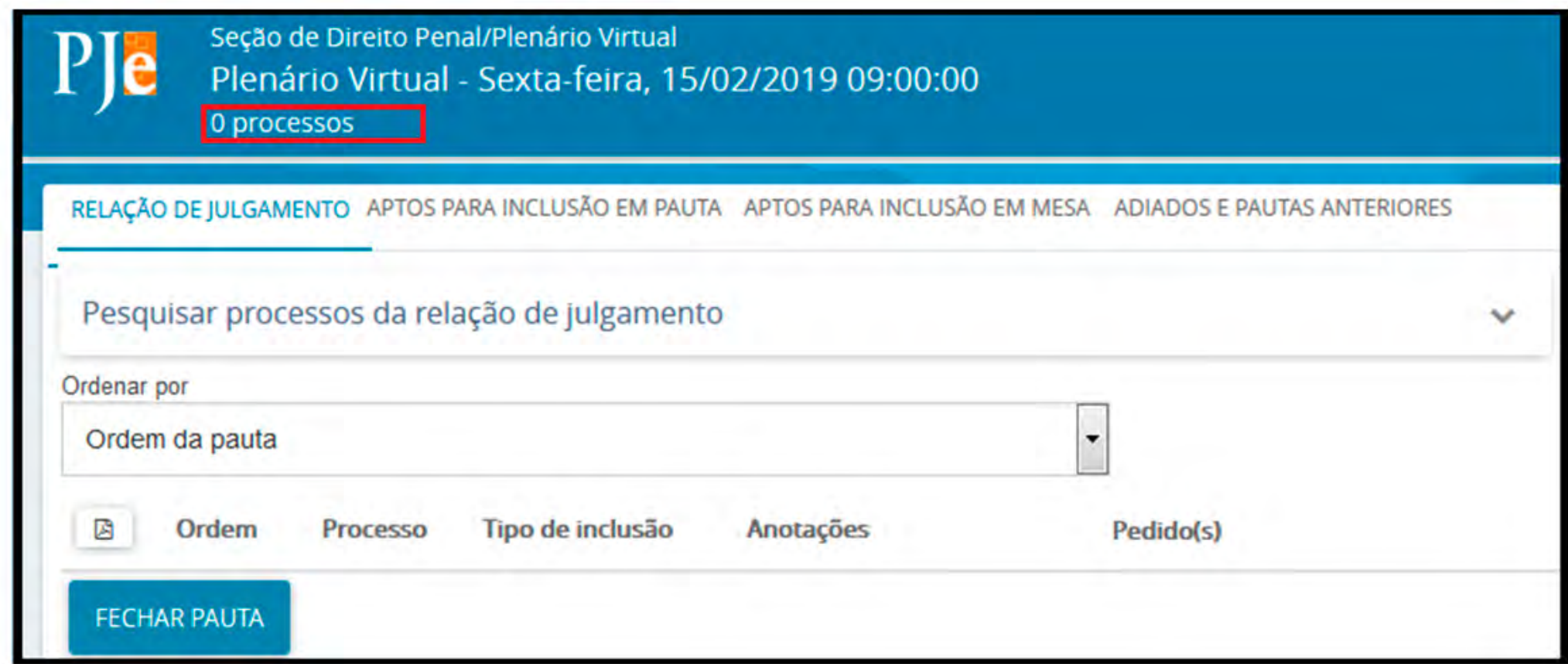

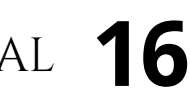

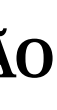

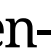

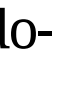

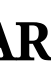

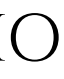

<span id="page-16-0"></span>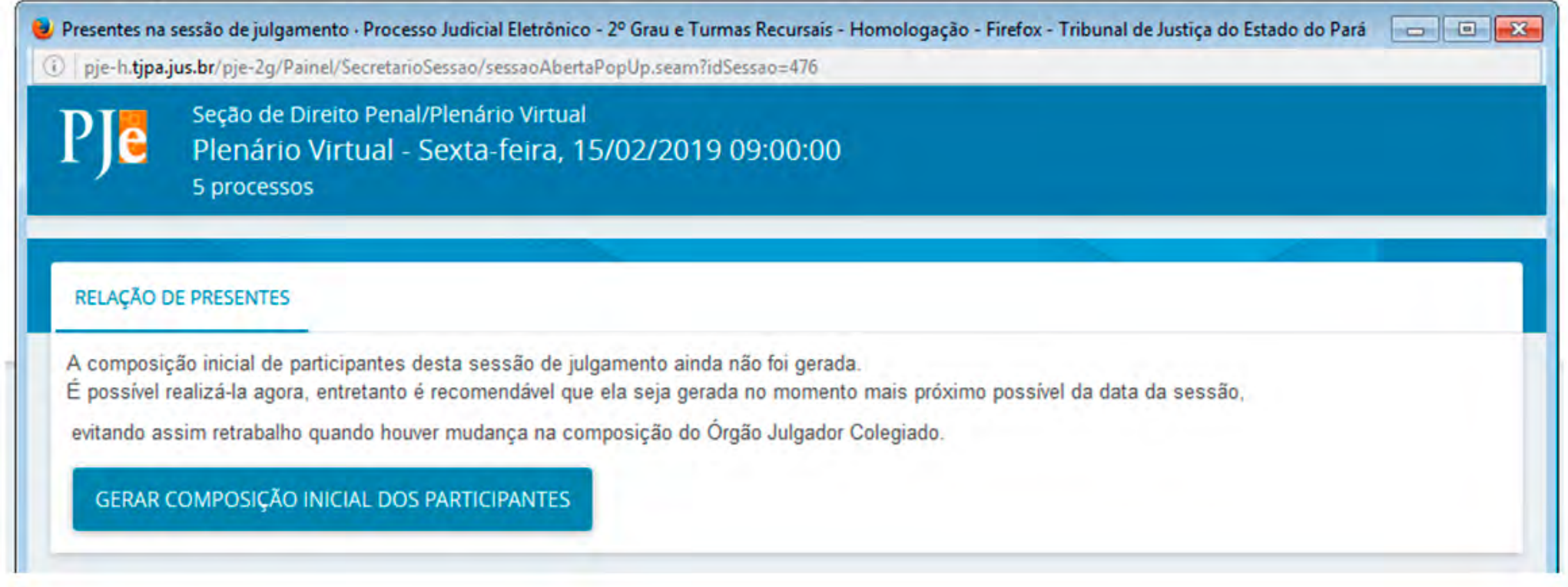

O sistema solicitará confirmação. Uma nova tela será exibida com a composição do órgão julgador, sendo necessário marcar quem será o presidente da sessão.

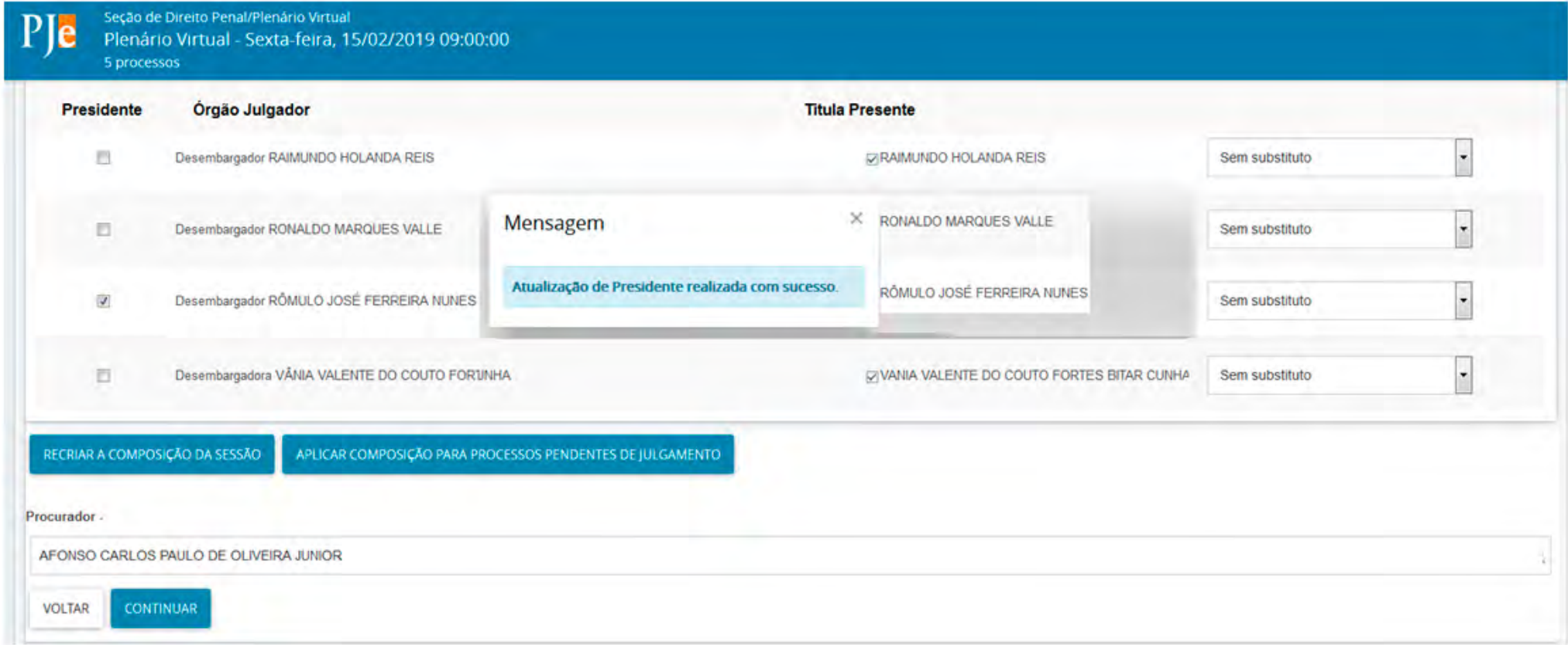

Finalizada a pauta de julgamento e a composição do órgão julgador, deve ser gerado o anúncio de julgamento da sessão virtual.

Uma vez finalizados todos os procedimentos de pauta e anúncio de julgamento virtual em ambos os sistemas de tramitação processual, a secretaria do órgão julgador deverá consolidar os documentos de anúncio de julgamento do Libra e do PJE em um único arquivo, contendo as informações de que os processos relacionados serão julgados em Plenário Virtual, dia e horário de início e término da sessão virtual e os dados de todos os processos pautados.

O anúncio de julgamento da sessão virtual deverá ser publicado no DJE, respeitando o prazo de pelo menos 5 (cinco) dias úteis entre a data de sua publicação e o início da apreciação colegiada, exceto nos casos de pauta de Habeas Corpus e Mandado de Segurança Criminal, que deverá observar o prazo de 24 (vinte e quatro) horas.

Os processos pautados para determinada sessão e a composição do órgão julgador poderão ser alterados até duas horas antes do início da sessão, momento em que o sistema do Plenário Virtual fará o carregamento dos dados para votação. Após o carregamento dos dados, qualquer alteração que for realizada no Libra ou no PJE não serão refletidas no Plenário Virtual.

# **ACESSANDO O PLENÁRIO VIRTUAL**

A ferramenta Plenário Virtual constitui ambiente destinado a possibilitar o julgamento em meio eletrônico de processos judiciais de competência originária ou recursal através de Sessões Virtuais de Julgamento.

Utilizando-se das funcionalidades do sistema, todos os integrantes do órgão julgador poderão:

• **Votar**, acompanhando ou divergindo do Relator;

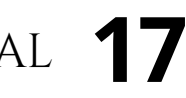

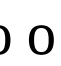

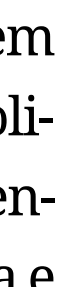

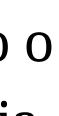

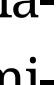

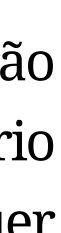

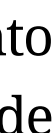

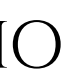

- <span id="page-17-0"></span>• **Solicitar retirada de pauta**, ação que representa o desejo de julgar determinada demanda em sessão presencial, motivo pelo qual se procede a sua retirada do Plenário Virtual, sendo necessariamente julgada em sessão de julgamento presencial, na qual fica possibilitado o debate acerca da matéria versada na demanda;
- • **Declarar impedimento ou suspeição** para julgamento de determinado feito.

Além dessas ações, o Relator e o Presidente da sessão de julgamento poderão, ainda:

- **Determinar a retirada do processo de pauta virtual**, caso em que o processo retornará ao gabinete do Relator, que poderá solicitará nova inclusão em pauta quando conveniente, neste caso podendo ser em pauta virtual ou presencial, a seu critério;
- **Determinar o adiamento do processo de pauta virtual**, caso em que o processo será incluído automaticamente na pauta de Plenário Virtual seguinte do mesmo órgão julgador, sem necessidade de nova publicação.

Feitas essas considerações iniciais, então vamos acessar o sistema.

Na figura abaixo, observe que há duas modalidades de acesso:

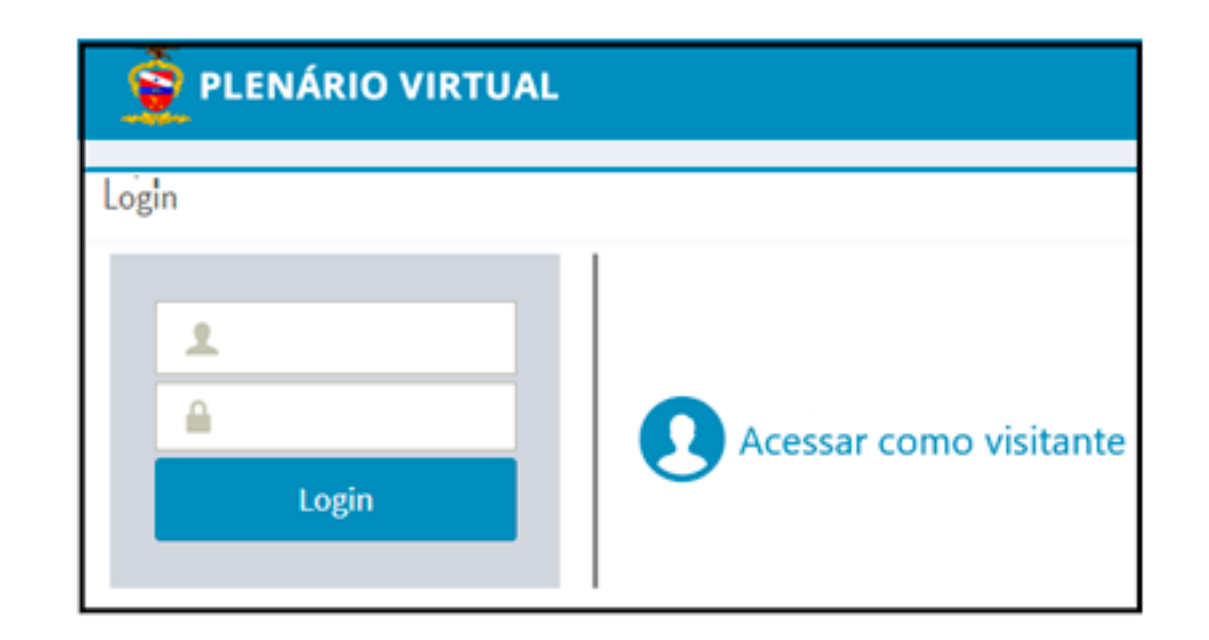

Figura 13 - Login

**Seção de acompanhamento**: no campo "Sessão n.º" (Vide figura abaixo) serão disponibilizadas todas as sessões em andamento. Como existem sessões do sistema Libra e do PJe, a identificação do sistema de origem da sessão fica no final da descrição.

- • **Acesso como visitante**: as sessões do Plenário Virtual serão públicas e poderão ser acompanhadas pela Rede Mundial de Computadores (internet), respeitado o regramento próprio para os casos de segredo de justiça. Assim, partes e procuradores poderão ter acesso ao Plenário Virtual, sendo dispensada autenticação, porém sem possibilidade de visualização do relatório e do voto do Relator nos casos de segredo de justiça.
- **Acesso como julgador**: os magistrados integrantes de cada órgão julgador deverão acessar o sistema de votação utilizando seus logins de usuário e senha da Rede do TJPA. Acessando por meio do perfil de julgador, os magistrados poderão participar da votação dos feitos pautados para cada órgão julgador de que fizerem parte.

# **APRESENTANDO O AMBIENTE DO PLENÁRIO VIRTUAL**

Basicamente, a página principal da ferramenta divide-se em três seções:

Para iniciar o julgamento, basta selecionar uma das sessões. Caso não haja sessão em andamento, utilizando-se o perfil de julgador, o sistema exibirá o campo de seleção vazio.

Deve-se atentar que, considerando que para uma mesma sessão de julgamento de Plenário Virtual haverá processos pautados em tramitação em ambos os sistemas de tramitação

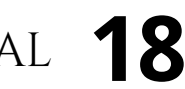

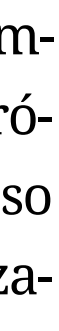

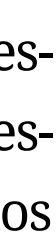

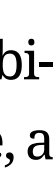

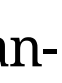

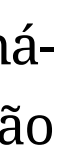

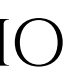

Para que se realize efetivamente o julgamento, basta selecionar uma das linhas representativas do processo, a qual receberá cor azul, sendo a seção "**Composição da Corte**" ativada.

**Composição da Corte**: Na terceira seção, serão apresentados todos os magistrados que atuam no Tribunal, mas somente poderão votar os integrantes do órgão julgador habilitados como membros da sessão de julgamento virtual.

O sistema diferencia os membros habilitados exibindo imagem ativa e, logo abaixo da sua foto, são adicionados os botões .

Observe que, na figura abaixo, representativa de uma sessão exemplificativa, são apresentados como membros habilitados os Desembargadores Milton Nobre, Leonam Cruz, Ronaldo Vale, Maria Filomena e Mairton Carneiro.

processual (Libra e PJE), serão apresentadas duas listas de votação para a mesma sessão, caso haja processos pautados em tramitação em ambos os sistemas. Dessa forma, será necessário que o julgador abra ambas as listas de processos pautados, se presentes, para realizar a votação.

**Atenção**: utilizando-se o perfil de visitante, serão disponibilizadas as sessões em andamento e também as finalizadas nos últimos 3 (três) dias anteriores à data atual.

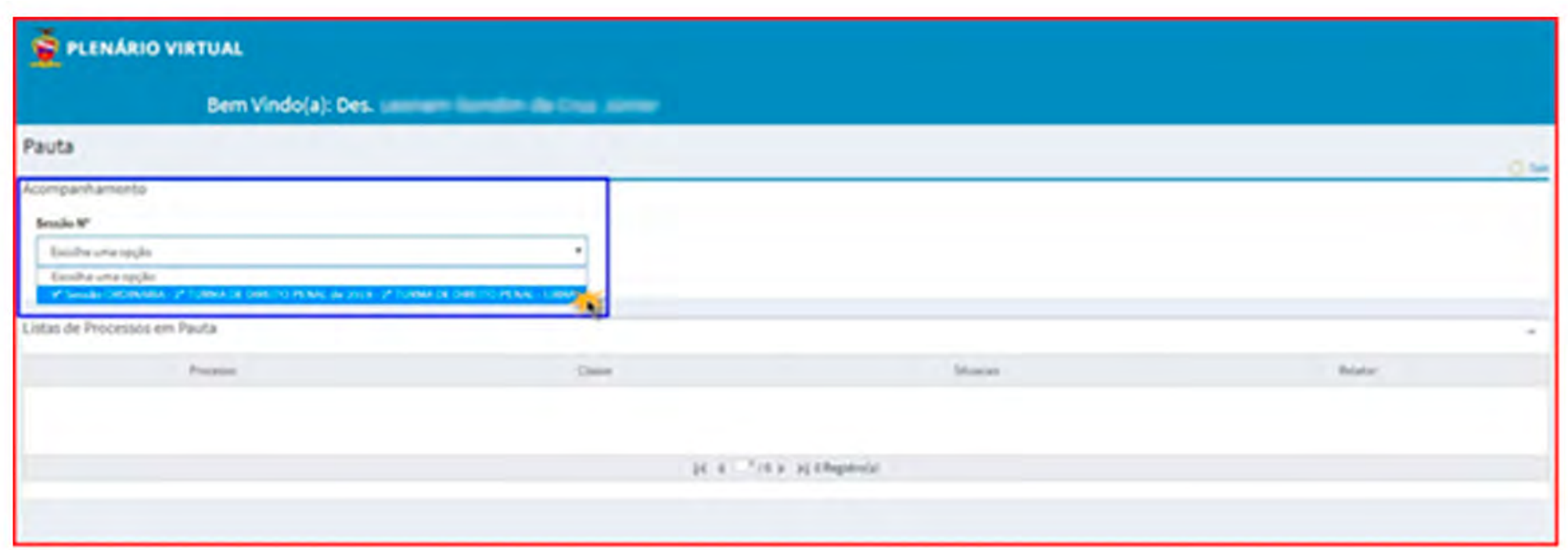

Após selecionar o **Número da Sessão** que se deseja apreciar para votação, o sistema carregará, na tela, a data e hora do início e do encerramento da sessão.

• **Lista de processos em pauta**: apresenta a relação de processos pautados na sessão selecionada, com as informações relacionadas nos campos "Número do Processo", "Classe", "Situação" e "Relator", conforme a figura abaixo:

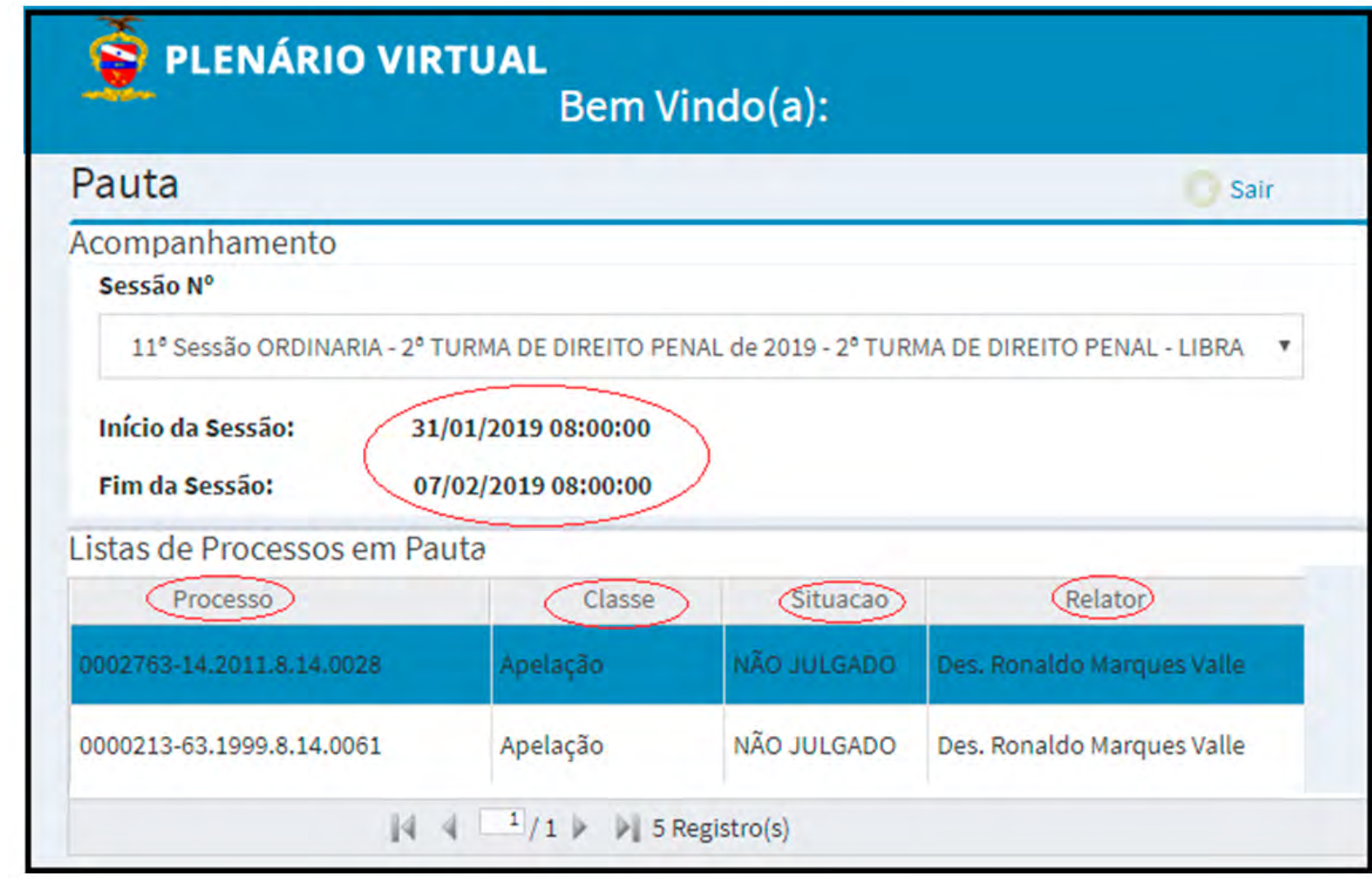

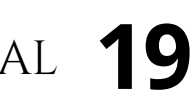

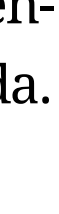

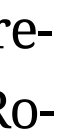

<span id="page-19-0"></span>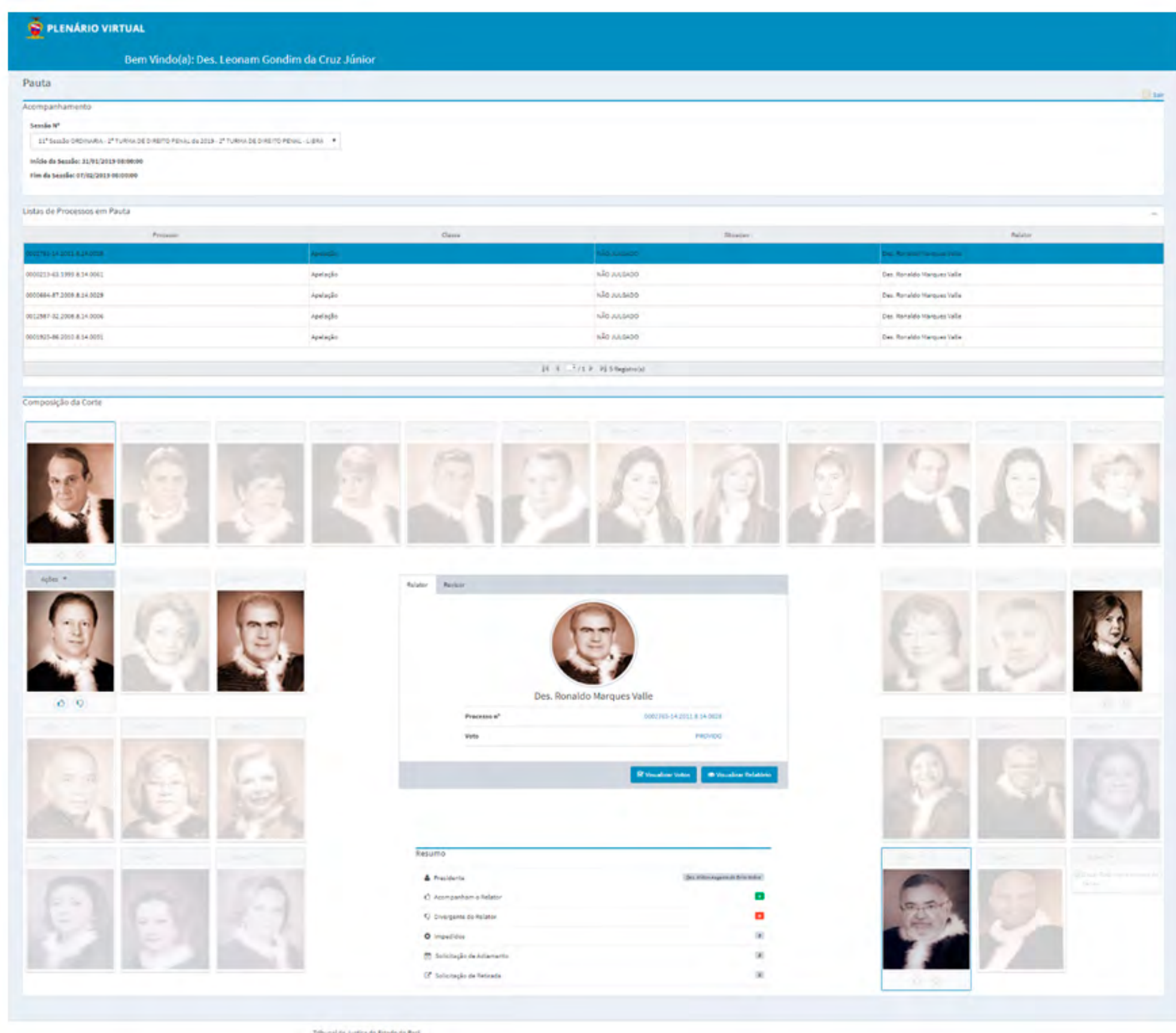

No centro da página, em destaque, encontra-se a área do Relator e Revisor, quando presente, onde é possível acessar o voto e o relatório do Relator e do Revisor.

Clicando nos botões "Visualizar Voto" ou "Visualizar Relatório", aparecerá uma nova janela, a qual apresentará o inteiro teor do voto ou do relatório, importados do sistema de tramitação processual de origem de cada processo (Libra e PJe).

- • Presidente da Sessão de Julgamento;
- Número de desembargadores que acompanham o voto do Relator;
- • Número de desembargadores que discordam do julgamento virtual;
- • Número de suspeição ou impedimento declarados;
- Solicitação de Adiamento;
- · Solicitação de Retirada.

Na figura abaixo, observa-se a presença de duas abas que alternam a visualização das informações entre o Relator e o Revisor, quando presente.

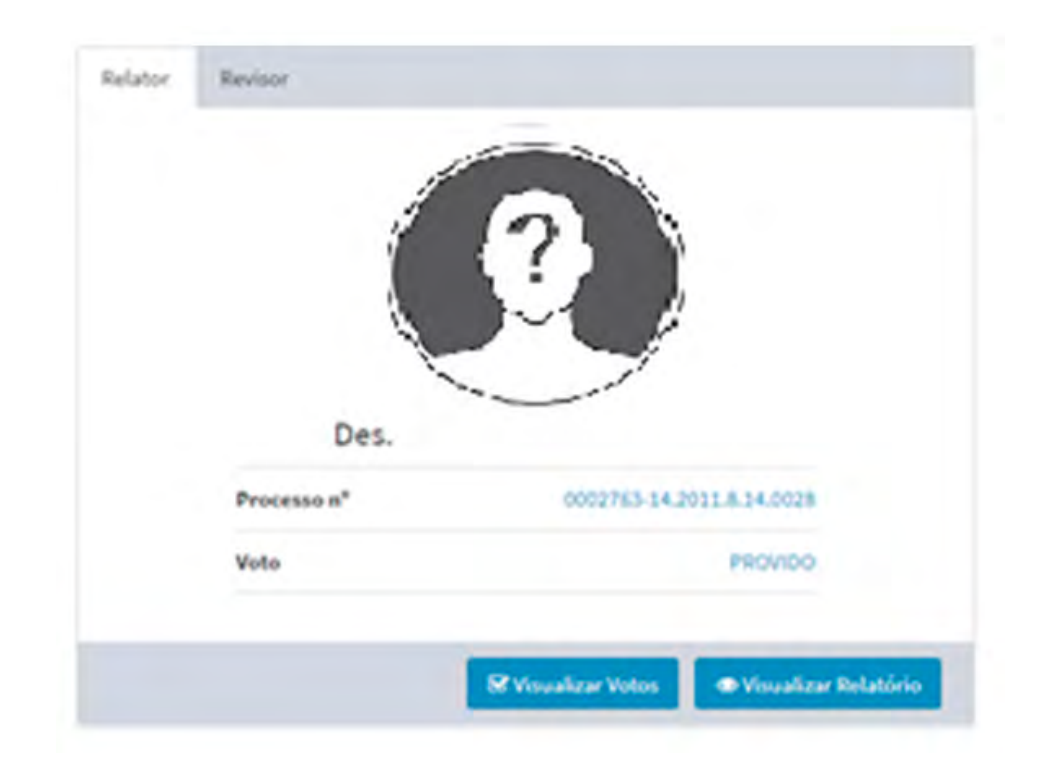

# **QUADRO RESUMO DE VOTAÇÃO**

Logo abaixo da área do Relator e do Revisor, há o Quadro Resumo da votação, com as seguintes informações:

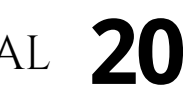

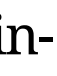

# <span id="page-20-0"></span>**DO JULGAMENTO E DOS PODERES DOS MAGISTRADOS**

No Plenário Virtual, as demandas afetadas para julgamento deverão ser apreciadas pelos integrantes habilitados do órgão julgador, assegurado o quórum mínimo de julgamento estabelecido no Regimento Interno do Tribunal.

Inicialmente, o voto do Presidente da sessão não será contabilizado. No entanto, caso o quórum regimental mínimo de votação não tenha sido alcançado sem o voto do Presidente, este ficará apto a votar. Neste caso, o sistema automaticamente enviará um correio eletrônico ao Presidente da sessão, indicando a necessidade de registro de seu voto no tocante ao julgamento da referida demanda.

Ademais, no julgamento de processos de Apelação Cível e Agravo de Instrumento, o sistema habilitará para votação apenas os dois julgadores mais antigos após o Relator de cada feito, os quais irão compor a turma julgadora juntamente com o Relator, perfazendo o número de três julgadores para essas classes processuais.

Caso um dos dois magistrados habilitados julgue-se impedido ou suspeito, o sistema habilitará para votação o integrante seguinte, observada a ordem de antiguidade a partir do Relator. Neste caso, o sistema automaticamente enviará um correio eletrônico ao integrante recém-habilitado, indicando a necessidade de registro de seu voto quanto ao julgamento da referida demanda.

No caso acima, o Presidente apenas será habilitado caso não haja mais integrantes suficientemente aptos a votar para completar a turma julgadora de três membros.

Iniciada a sessão de julgamento, cada membro do colegiado poderá se manifestar de cinco formas diferentes, conforme será demonstrado.

• **Acompanhamento do voto do relator**, representado pelo ícone .

Em sessão virtual, a demanda só será considerada julgada se todos os votos dos julgadores convergirem com o voto do Relator. Dessa forma, todos os julgamentos em Plenário Virtual ocorrerão de forma unânime.

Caso algum dos integrantes do órgão julgador não tenha apontado seu voto até o final da sessão de julgamento, e não sendo caso de impedimento ou suspeição devidamente declarados no sistema (vide item abaixo), seu voto será automaticamente computado pelo sistema de votação como em concordância com o voto do Relator, de forma que o processo será considerado julgado à unanimidade.

Ao final da sessão, o sistema realizará o cômputo dos votos e, não havendo voto apresentando discordância com o julgamento virtual, o processo será considerado julgado à unanimidade, acompanhando o voto do Relator.

**Discordância com a votação virtual**, representado pelo ícone

Caso algum dos integrantes do órgão julgado não concorde com o julgamento da demanda em Plenário Virtual, deverá marcar o ícone de discordância.

Não havendo unanimidade até o encerramento da sessão, o processo será automaticamente retirado de pauta e remetido para julgamento em sessão presencial, para que seja possibilitada discussão sobre a matéria.

Além da possibilidade de indicar os votos em cada uma das demandas, acima da foto dos integrantes do colegiados habilitados, há um menu de ações que permitem ao magistrado:

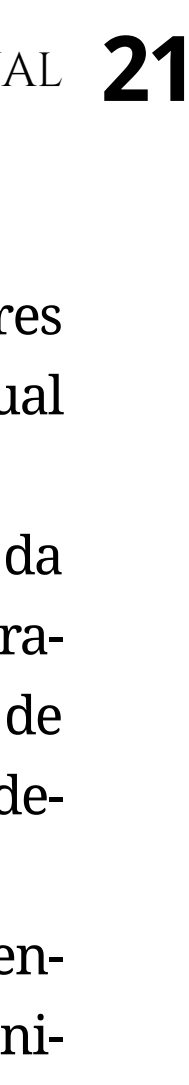

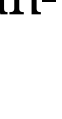

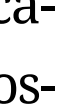

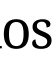

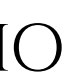

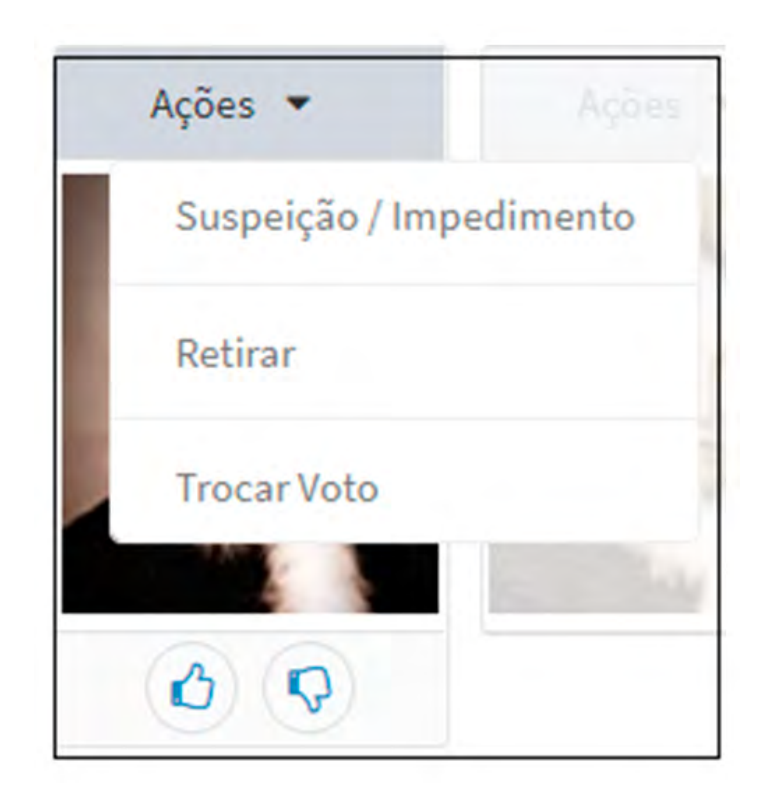

Apontar Suspensão ou impedimento: a declaração de suspeição ou impedimento inabilita o magistrado de figurar como membro julgador da demanda. Tal declaração fará com que o sistema de votação recalcule o quórum de julgamento durante a sessão.

Esse novo cálculo do quórum de julgamento ocorrerá de forma automática e poderá ter como consequência a exigência de apuração do voto do Presidente da sessão ou até mesmo na retirada do processo da pauta do Plenário Virtual, diante da ausência do quórum mínimo regimentalmente exigido.

Neste último caso, o Relator do processo deverá solicitar nova pauta de julgamento, indicando se em sessão virtual ou presencial, considerando a possibilidade de presença de quórum em nova sessão virtual.

Caso o número de julgadores suspeitos ou impedidos seja tal que não será possível o julgamento do processo com a composição originária da turma, mesmo que completa, o julgamento do processo deverá ocorrer em uma sessão presencial, na qual será possível ser realizada a convocação de magistrados de outros colegiados para composição da turma julgadora, considerando que não há convocação para composição de quórum em Plenário Virtual.

No procedimento de arguição de suspeição ou impedimento, o sistema solicita uma justificativa, conforme a figura abaixo:

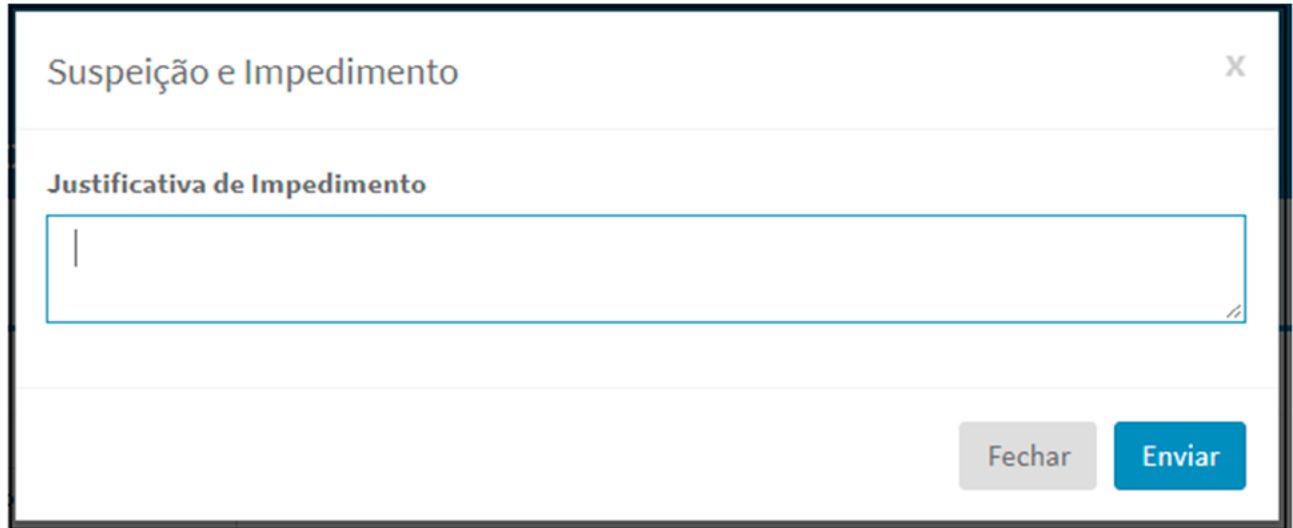

O desembargador que solicitar suspeição ou impedimento será apresentado da seguinte forma:

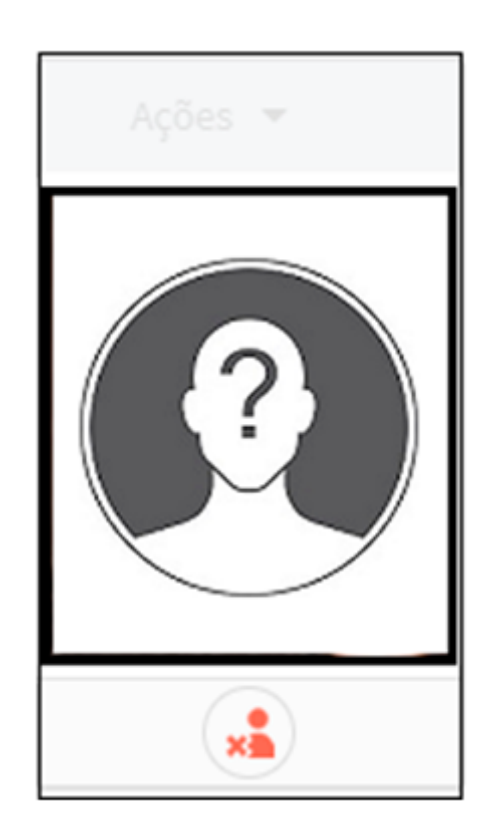

A suspeição ou impedimento são ações irretratáveis.

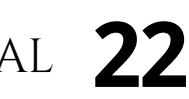

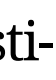

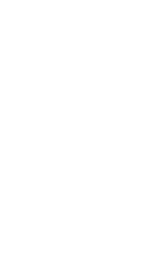

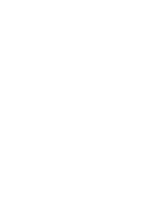

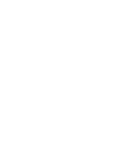

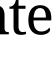

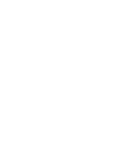

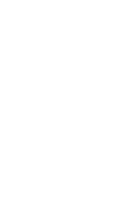

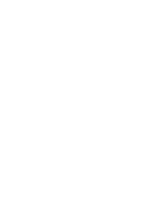

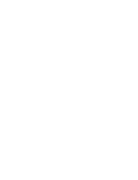

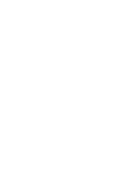

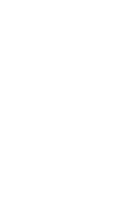

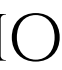

**Retirar processo de pauta virtual**: essa ação veicula o desejo do integrante do órgão julgador de que a demanda seja apreciada em uma sessão presencial, de forma que a questão possa ser debatida entre os membros do colegiado.

Após a confirmação da retirada solicitada pelo Desembargador, o respectivo Perfil será apresentado da seguinte forma:

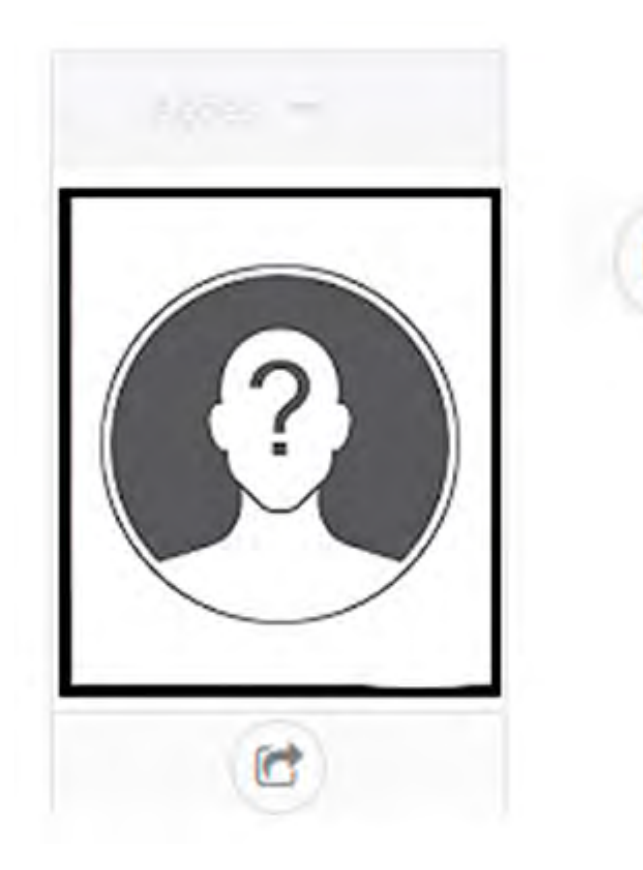

Basta uma solicitação de Retirada para que o processo seja inabilitado para votação pelos demais integrantes do colegiado.

Na lista de processos da sessão virtual, a situação do processo será automaticamente alterada.

A solicitação de retirada de processo de pauta virtual é irretratável. Finalizada a sessão de julgamento virtual, o sistema do Plenário Virtual fará a inclusão automática no Libra e no PJE, respectivamente, da informação de que o processo foi retirado de pauta virtual para inclusão em uma pauta presencial. Nesse caso, a secretaria do órgão julgador será responsável por realizar a inclusão do processo na próxima pauta de sessão presencial ainda não publicada, em que se dará o julgamento do processo, sem a necessidade de novo despacho do Relator.

- • Trocar Voto: com essa ação, o sistema anula o voto anteriormente apresentado, permitindo ao integrante do colegiado apresentar novo voto.
- • Adiamento: apenas o Relator ou ao Presidente da Sessão de Julgamento tem o poder de determinar o adiamento do processo para a próxima sessão de Plenário Virtual.

![](_page_22_Figure_11.jpeg)

Símbolo que representa a solicitação de Retirada.

#### manual do plenário virtual **23**

![](_page_22_Picture_152.jpeg)

[sumário](#page-2-0)

![](_page_22_Picture_13.jpeg)

![](_page_22_Picture_14.jpeg)

![](_page_22_Figure_15.jpeg)

![](_page_22_Picture_17.jpeg)

![](_page_22_Picture_18.jpeg)

<span id="page-23-0"></span>Os processos adiados serão automaticamente incluídos na primeira sessão virtual imediatamente posterior àquela em que sofreu o adiamento, independentemente de nova intimação das partes.

![](_page_23_Picture_1.jpeg)

Símbolo representativo do Adiamento.

![](_page_23_Picture_3.jpeg)

![](_page_23_Picture_102.jpeg)

# **DO ENCERRAMENTO DA SESSÃO DE JULGAMENTO VIRTUAL**

Finalizado o período determinado para realização da sessão do Plenário Virtual, o sistema realizará o encerramento da sessão de votação de forma automática, não sendo necessário a secretaria do órgão julgador tomar qualquer atitude para finalização da sessão. Automaticamente, o Plenário Virtual fará a inclusão, nos sistemas de tramitação processual de origem de cada processo (PJE e Libra), da informação acerca do ocorrido na sessão virtual:

#### **• Processo julgado em Plenário Virtual**

Tendo sido o processo julgado, à unanimidade, no Plenário Virtual, será incluída automaticamente no respectivo sistema de tramitação processual (Libra ou PJe) a informação **Deliberado em sessão - Julgado**, cabendo ao gabinete do Relator proceder à lavratura do acórdão e, uma vez assinado, encaminhar os autos à secretaria do órgão julgador, observando-se, de acordo com o sistema:

## **LIBRA**

No sistema Libra, o acórdão é produzido pelo Gabinete do Desembargador Relator, através da opção cadastro de Documento localizado menu **Libra/ Movimentação**.

Através deste cadastro é possível automaticamente tramitar o documento do Tipo Acordão para o Setor de Acórdão, unidade responsável pela publicação dos acórdãos no diário oficial.

![](_page_23_Picture_14.jpeg)

![](_page_23_Figure_15.jpeg)

![](_page_23_Figure_16.jpeg)

![](_page_23_Figure_17.jpeg)

![](_page_23_Figure_18.jpeg)

![](_page_23_Picture_19.jpeg)

![](_page_24_Picture_120.jpeg)

Após a feitura do acórdão, o processo deve ser tramitado para a secretária.

## **PJE**

Ao final do julgamento, o processo será movimentado automaticamente da caixa "Aguardando julgamento em plenário virtual" para a caixa "Produzir Acórdão", no gabinete do Relator.

Uma vez lavrado o acórdão pela assessoria de gabinete e o mesmo esteja devidamente

assinado pelo Relator, o processo deverá ser encaminhado à secretaria do órgão julgador. Conforme figura abaixo:

![](_page_24_Picture_7.jpeg)

#### **• Processo não julgado em Plenário Virtual por voto discordante:**

Caso seja apresentado voto discordante, por qualquer dos integrantes do órgão julgador, relativamente ao julgamento do processo em Plenário Virtual, ao final da sessão, o feito será considerado retirado de pauta virtual para que seja incluído em uma pauta posterior de sessão presencial.

De forma automática, será incluída no respectivo sistema de tramitação processual (Libra ou PJe) a informação de movimentação "Retirado de pauta para julgamento em sessão presencial", cabendo ao gabinete do Relator encaminhar o processo para a secretaria do órgão julgador com novo despacho de pedido de pauta, indicando, neste caso, que a sessão

![](_page_24_Picture_12.jpeg)

![](_page_24_Figure_13.jpeg)

![](_page_24_Picture_14.jpeg)

![](_page_24_Figure_15.jpeg)

![](_page_24_Figure_16.jpeg)

de julgamento deverá ser presencial, considerando a discordância apontada no julgamento virtual e a consequente necessidade de ampliação da possibilidade de debate sobre a questão tratada no processo, observando-se, de acordo com o sistema:

## **LIBRA**

Vide seção pauta de julgamento.

# **PJE**

Ao final do julgamento, o processo será movimentado automaticamente da caixa "Aguardando julgamento em plenário virtual" para a caixa "Aguardando Julgamento", no gabinete do Relator, o qual deverá providenciar novo despacho de pedido de inclusão em pauta de julgamento, desta vez presencial.

#### **• Processo retiradode pauta por integrantedo colegiado:**

Tendo sido apresentado pedido de retirada de processo de pauta por um dos integrantes do colegiado, presumindo-se a necessidade de debate sobre o tema objeto da ação, o feito será automaticamente considerado retirado de pauta virtual para que seja incluído em uma pauta posterior de sessão presencial.

De forma automática, será incluída no respectivo sistema de tramitação processual (Libra ou PJe) a informação de movimentação "Retirado de pauta", cabendo ao gabinete do Relator encaminhar o processo para a secretária do órgão julgador com novo despacho de pedido de pauta, indicando, neste caso, que a sessão de julgamento deverá ser presencial, observandose, de acordo com o sistema:

## **LIBRA**

Vide seção pauta de julgamento.

# **PJE**

Ao final do julgamento, o processo será movimentado automaticamente da caixa "Aguardando julgamento em plenário virtual" para a caixa "Aguardando Julgamento", no gabinete do Relator, o qual deverá providenciar novo despacho de pedido de inclusão em pauta de julgamento, desta vez presencial.

#### **• Processo retiradode pauta pelo Relator oupelo Presidenteda sessão:**

Caso o Relator do feito ou o Presidente da sessão de julgamento determinem sua retirada de pauta virtual, situação em que não fica presumida a necessidade de debate sobre a matéria do processo, caberá ao Relator definir em que tipo de sessão o processo será julgado.

De forma automática, será incluída no respectivo sistema de tramitação processual (Libra ou PJe) a informação "Retirado de pauta por solicitação", cabendo ao gabinete do Relator encaminhar o processo para a secretaria do órgão julgador com novo despacho de pedido de pauta, indicando em qual tipo de sessão de julgamento ele deverá ser incluído, se virtual ou presencial, observando-se, de acordo com o sistema:

## **LIBRA**

Vide seção pauta de julgamento.

![](_page_25_Picture_19.jpeg)

![](_page_25_Figure_20.jpeg)

![](_page_25_Figure_21.jpeg)

![](_page_25_Figure_22.jpeg)

![](_page_25_Picture_23.jpeg)

## **PJE**

Ao final do julgamento, o processo será movimentado automaticamente da caixa "Aguardando julgamento virtual" para a caixa "Processo Retirado de julgamento", no gabinete do Relator, cabendo a ele decidir em que tipo de sessão o processo deverá ser julgado, dando o respectivo despacho e encaminhamento.

#### **• Processo adiadode pauta pelo Relator oupelo Presidenteda sessão:**

Caso o Relator do feito ou o Presidente da sessão de julgamento determinem seu adiamento para a próxima sessão virtual, o mesmo ficará automaticamente adiado para a sessão seguinte, mesmo que já tenha tido sua pauta publicada, ficando dispensada a publicação do processo expressamente adiado.

Nessa hipótese, será incluída automaticamente no respectivo sistema de tramitação processual (Libra ou PJe) a informação de movimentação "Adiado - Deliberado em sessão", cabendo apenas à secretaria do órgão julgador certificar-se acerca da inclusão do mesmo na pauta de julgamento virtual seguinte.

#### **• Processo retiradode pauta por ausênciade quórumde julgamento:**

Após iniciada a sessão de julgamento virtual, caso haja apontamentos de suspeição ou impedimento de integrantes do órgão julgador em número tal que deixe de haver quórum mínimo para julgamento de determinado processo, o sistema do Plenário Virtual automaticamente retira o processo de pauta e registra no respectivo sistema de tramitação processual (Libra ou PJe) a informação "Retirado por ausência de quórum de julgamento".

Nesse caso, caberá ao Relator definir em que tipo de sessão posterior o processo deverá ser julgado, considerando a composição do órgão julgador. Havendo possibilidade de formação de quórum em sessão posterior, ele poderá ser pautado novamente para julgamento virtual; não havendo essa possibilidade, o processo deverá ser pautado para julgamento em sessão presencial, onde poderá ser realizada a convocação de magistrado de órgão julgador diversos para composição da turma julgadora, observando-se, de acordo com o sistema:

## **LIBRA**

Vide seção pauta de julgamento.

## **PJE**

Ao final do julgamento, o processo será movimentado automaticamente da caixa "Aguardando julgamento em plenário virtual" para a caixa "Concluso para Julgamento", no gabinete do Relator, o qual deverá providenciar novo despacho de pedido de inclusão em pauta de julgamento, podendo ser virtual ou presencial.

![](_page_26_Figure_15.jpeg)

![](_page_26_Figure_16.jpeg)

![](_page_26_Figure_17.jpeg)

![](_page_26_Picture_18.jpeg)

Ao acessar esse menu, o sistema exibirá o formulário abaixo, pelo qual se terá acesso às sessões já registradas no sistema.

![](_page_27_Picture_85.jpeg)

# <span id="page-27-0"></span>**DA ATA DA SESSÃO DE JULGAMENTO**

Após o término da sessão do Plenário Virtual, a secretaria do órgão julgador deverá extrair a ata de julgamento a partir dos sistemas de tramitação processual (PJe e Libra). O documento deverá ser unificado, constando os dados dos processos em tramitação em ambos os sistemas, e enviado para publicação no Diário da Justiça Eletrônico.

Na ata de julgamento deverão constar todos os dados da sessão do Plenário Virtual, incluindo a identificação da sessão, com seu número ordinatório e respectivo colegiado; o período de sua realização, constando dia e horário de início e encerramento; os nomes dos julgadores que a tenham presidido e dela participado, pela ordem decrescente de antiguidade; os processos julgados, constando sua natureza, número de ordem, resultado da votação, nome do relator, composição da turma julgadora e nome dos julgadores que tenham se julgado suspeitos ou impedidos.

Para obtenção da ata da sessão de julgamento em Plenário Virtual a partir de cada um dos sistemas de tramitação processual, as quais deverão ser unificadas e um único documento e enviado para publicação no Diário da Justiça Eletrônico, a secretaria do órgão julgador deverá:

## **LIBRA**

No sistema Libra, o usuário deve acessar o menu **Libra / 2º Grau / Controle de Sessões**. O formulário controle de sessão concentra grande parte das rotinas inerentes à manipulação das sessões de Julgamento.

#### manual do plenário virtual **28**

![](_page_27_Picture_86.jpeg)

![](_page_27_Picture_11.jpeg)

![](_page_27_Picture_12.jpeg)

![](_page_27_Picture_13.jpeg)

#### Em seguida, deve-se clicar na sessão que se deseja extrair a ata de julgamento.

![](_page_28_Picture_53.jpeg)

O botão permite o registro da decisão exarada, lembrando que o sistema do Plenário Virtual acrescenta automaticamente a informação do resultado da votação de acordo com o tipo de voto cadastrado pelo Relator. No entanto, a secretaria do órgão julgador poderá editar esse campo, acrescentando informações adicionais, conforme o caso, como se verifica na figura abaixo:

Estando as decisões de todos os processos prontas para publicação, deve-se clicar no botão **Resenha**.

Como resposta, o sistema carrega uma pequena janela chamada **Resenha**, que possui duas funcionalidades:

![](_page_28_Picture_54.jpeg)

![](_page_28_Picture_8.jpeg)

![](_page_28_Figure_9.jpeg)

![](_page_28_Figure_10.jpeg)

![](_page_28_Picture_11.jpeg)

- • Botão **Baixar**: gera o documento "Ata de Julgamento", permitindo conferência da informação gerada pelo sistema;
- Resenha: permite adicionar na sessão de julgamento o documento "Ata de Julgamento", gerado a partir do botão anterior, conferido pela secretaria e editado com as demais informações pertinentes à sessão do Plenário Virtual. Deve se clicar no botão **Escolher arquivo**, procurar pelo documento criado no procedimento anterior e, finalmente, acionar o botão **Salvar Resenha**.

# **PJE**

Para chegar na tarefa específica para elaboração da ata de julgamento, deve-se acessar o painel do secretário de sessão.

Escolher uma sessão disponibilizada no calendário de sessão do Colegiado.

Deverá ser exibido a imagem abaixo, onde no botão de **Ações** , deve-se ter acesso a **Ata de sessão de julgamento**.

![](_page_29_Picture_87.jpeg)

Figura 21- Inserir resenha

#### manual do plenário virtual **30**

![](_page_29_Picture_88.jpeg)

![](_page_29_Picture_11.jpeg)

![](_page_29_Figure_12.jpeg)

![](_page_30_Picture_26.jpeg)

Uma vez disponibilizado o documento de Ata de sessão de julgamento dos processos pautados no PJe, os dados das atas obtidas em ambos os sistemas (Libra e PJe) devem ser consolidados em um único documento de Ata da Sessão de Julgamento do Plenário Virtual, o qual deverá ser enviado para publicação no Diário da Justiça Eletrônico.

#### manual do plenário virtual **31**

![](_page_30_Figure_3.jpeg)

## [sumário](#page-2-0)

![](_page_30_Picture_5.jpeg)

![](_page_30_Figure_6.jpeg)

Edição de arte **Departamento de Comunicação/ Coordenadoria de Imprensa**

![](_page_32_Picture_0.jpeg)

![](_page_32_Picture_8.jpeg)